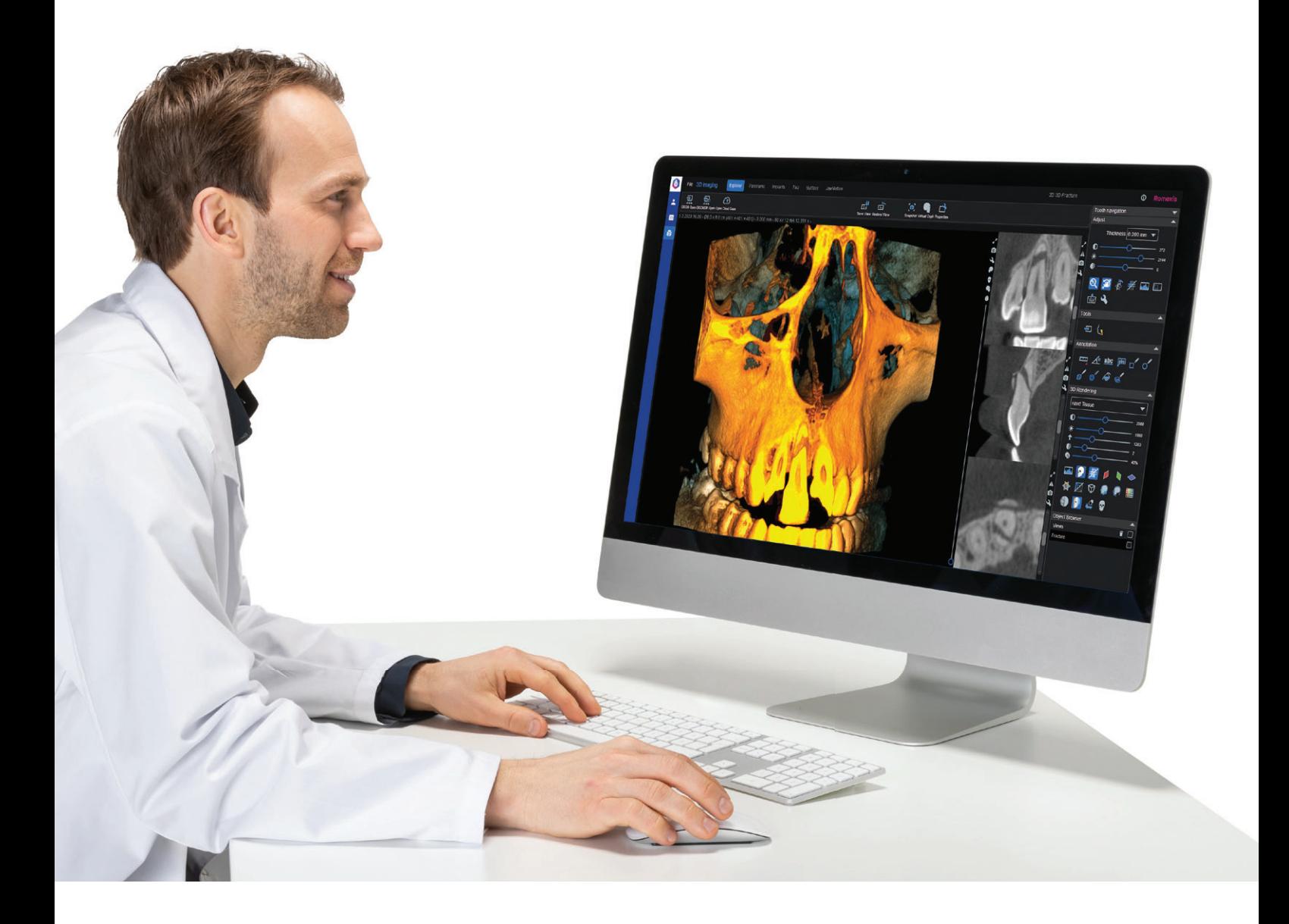

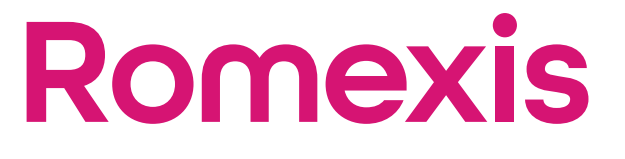

Viewer

Bedienungsanleitung

Der Hersteller, der Monteur und Importeur sind nur für die Sicherheit, Zuverlässigkeit und Leistung der Einheit verantwortlich, wenn:

- die Installation, Kalibrierung, Modifizierung und Reparaturen von qualifiziertem und autorisiertem Personal ausgeführt wurden,
- die elektrischen Installationen nach den entsprechenden Anforderungen wie IEC 60364 ausgeführt wurden,
- die Ausrüstung gemäß der Bedienungsanleitung verwendet wird.

Die ständige Weiterentwicklung der Produkte gehört bei Planmeca zur Firmenpolitik. Obwohl alle Anstrengungen unternommen werden, um eine aktuelle Produktdokumentation zu erstellen, sollte diese Publikation nicht als unfehlbarer Leitfaden für die aktuellen Spezifikationen betrachtet werden. Wir behalten uns das Recht vor, ohne vorherige Ankündigung Änderungen vorzunehmen.

COPYRIGHT PLANMECA

Publikationsnummer 30025282 Version 3

Veröffentlicht am 11. Oktober 2023

Englischer Originaltitel:

Romexis Viewer Instructions for Use

Publikationsnummer 30024819 Version 3

# Inhaltsverzeichnis

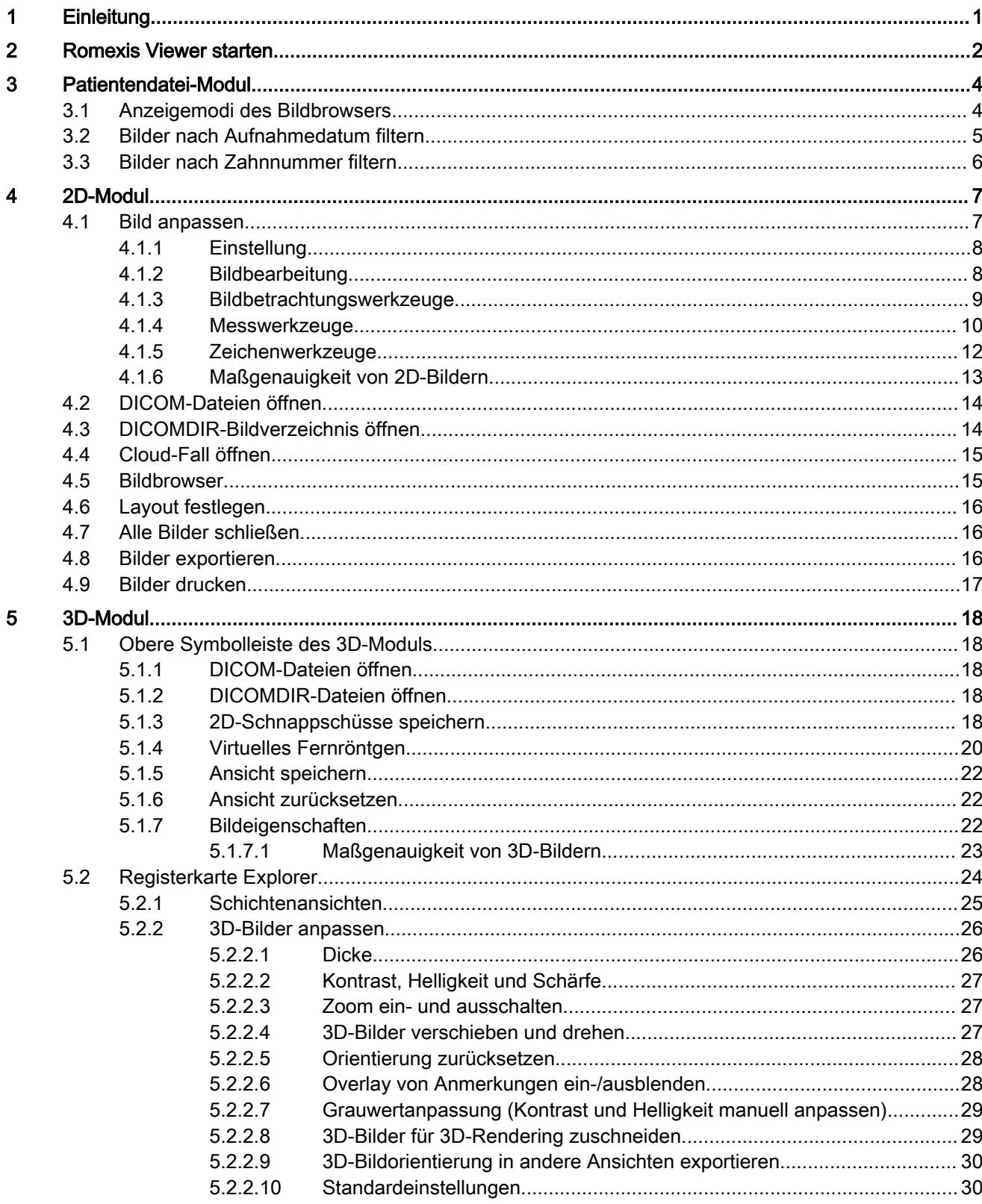

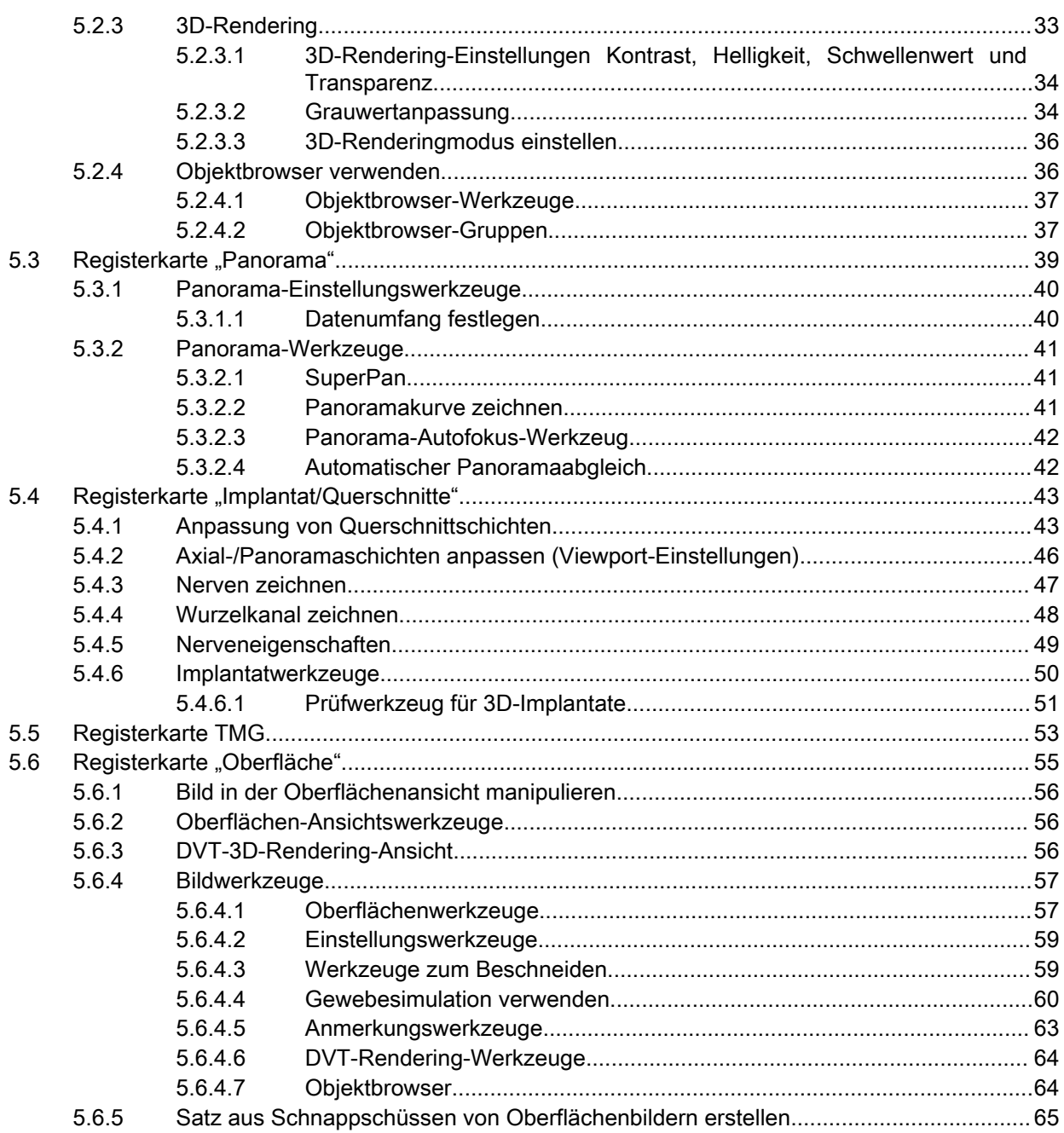

# <span id="page-4-0"></span>1 Einleitung

Romexis Viewer ist eine kostenlose Software zur Betrachtung von:

- 2D-Bildern im DICOM- oder DICOMDIR-Format
- 3D-Bildern im DICOM- oder DICOMDIR-Format
- 3D-Fotos im .obj- oder .ply-Format
- Oberflächenmodellen im .stl-Format

Die Anwendung dient der Anzeige von Bildern, die aus dem 2D- oder 3D-Modul der Romexis-Desktopsoftware exportiert wurden. Bildern aus anderen Quellen werden nicht unterstützt.

Romexis Viewer ist nicht für diagnostische Zwecke bestimmt.

Romexis Viewer steht hier <http://www.planmeca.com> zum Download zur Verfügung oder kann mit den Bildern aus der Romexis-Desktopsoftware exportiert werden.

Romexis Viewer ist für Mac- und für Windows-Betriebssysteme verfügbar.

Diese Anleitung enthält Anweisungen zur Verwendung von Romexis Viewer.

### Hersteller

Planmeca Oy, Asentajankatu 6, FIN-00880, Helsinki, Finnland

Tel.: +358 20 7795 500, Fax: +358 20 7795 555, <http://www.planmeca.com>

## <span id="page-5-0"></span>2 Romexis Viewer starten

### **Schritte**

- 1. Suchen Sie den Medienordner Romexis Viewer.
- 2. Starten Sie die Anwendung durch Doppelklicken auf die Datei Romexis\_Viewer\_Win.exe (Windows) oder die Datei Romexis\_Viewer\_OS\_X.app (Mac).

Der Viewer-Starter wird geöffnet.

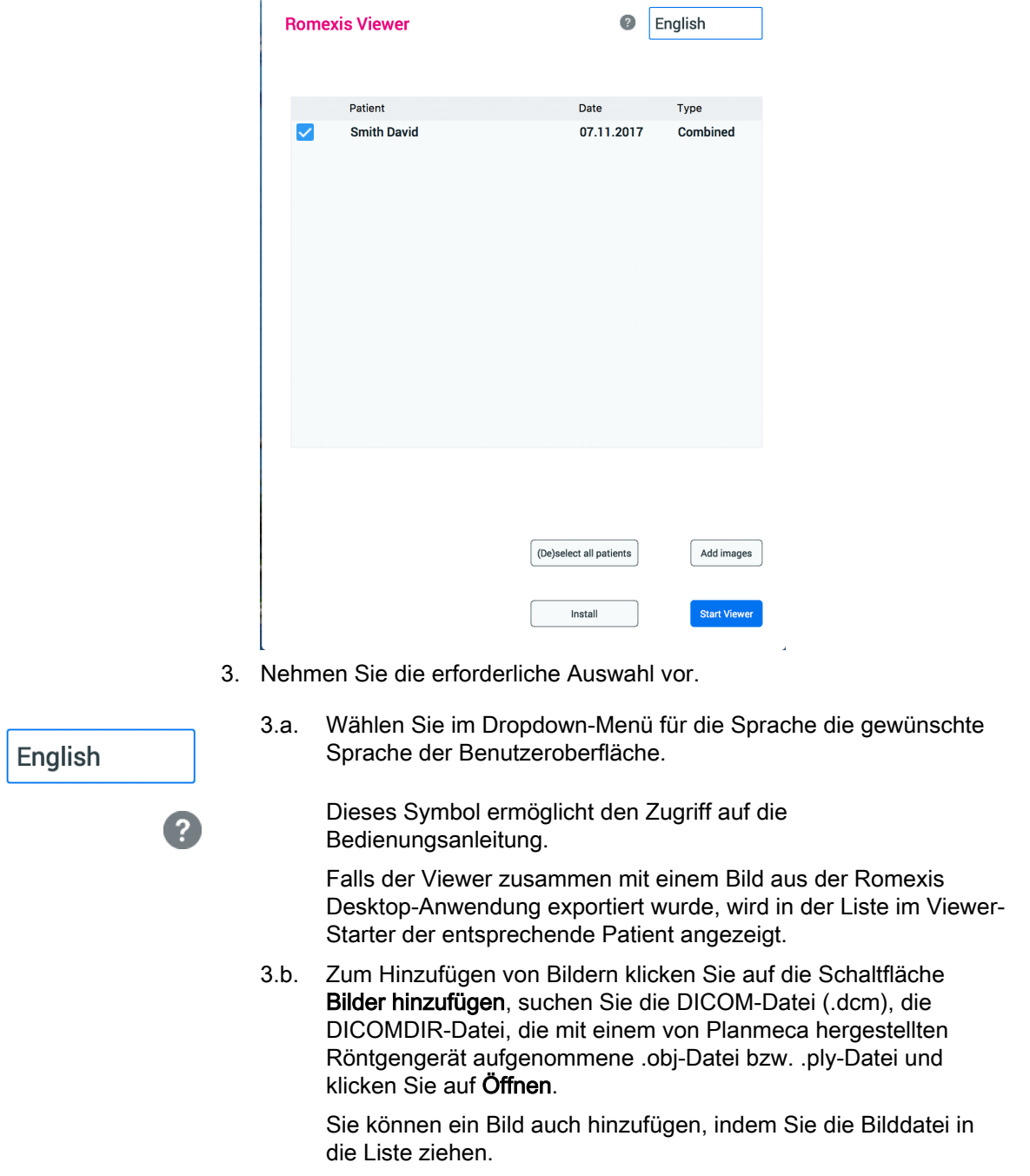

### **HINWEIS**

Nur mit Planmeca-Bildgebungsgeräten erfasste DICOM-Bilder oder aus der Romexis-Desktopsoftware exportierte Bilder können geöffnet werden.

- 3.c. Wenn Sie Romexis von der DVD oder vom USB-Stick ausführen, sollten Sie auf die Schaltfläche Installieren klicken, sodass der Viewer auf Ihren Desktop kopiert und eine bessere Leistung erzielt wird.
- 4. Wählen Sie den Patienten aus und klicken Sie auf Starte Viewer.

### **HINWEIS**

Es wird empfohlen, jeweils nur einen Patienten auszuwählen. Um zwischen den Patienten zu wechseln, schließen Sie den Viewer und wählen Sie im Viewer-Starter einen anderen Patienten aus.

### Ergebnisse

Je nach Bildtyp wird der Romexis Viewer im 2D-Modul oder im 3D-Modul geöffnet:

- Patientendatei-Modul: Bildbrowser für 2D- und 3D-Bilder
- 2D-Bildgebungsmodul: Anzeige und Bearbeitung von 2D-Bildern
- 3D-Bildgebungsmodul: Anzeige und Bearbeitung von 3D-Bildern

Falls Sie den Viewer starten, ohne einen Patienten auszuwählen, öffnet sich automatisch das Dialogfeld DICOMDIR öffnen.

∸  $\boxed{2D}$ **QD** 

## <span id="page-7-0"></span>3 Patientendatei-Modul

Im Dateimodul befinden sich alle 2D- und 3D-Bilder des Patienten.

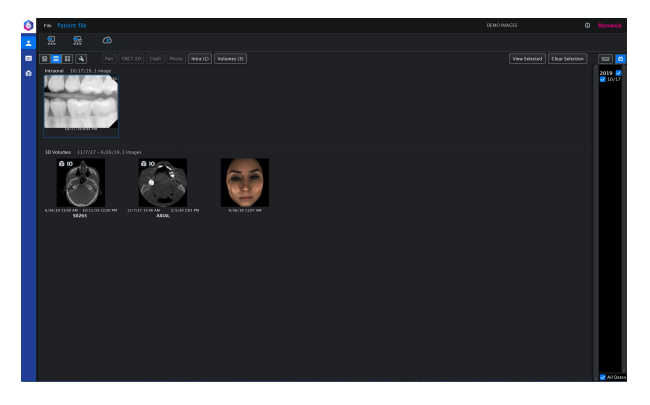

## 3.1 Anzeigemodi des Bildbrowsers

Klicken Sie auf diese Schaltflächen, um die Anzeigeoptionen für Miniaturansichten auszuwählen.

• Alle Bilder im Tabellenformat

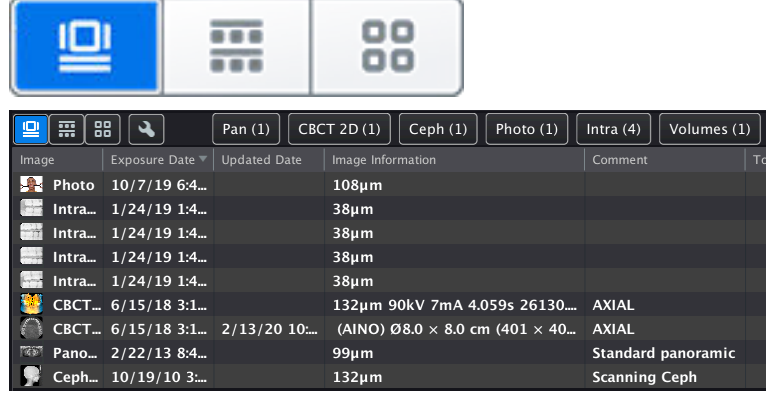

#### • Alle Bilder

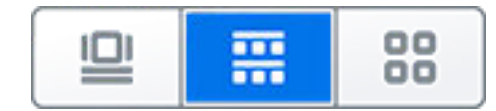

<span id="page-8-0"></span>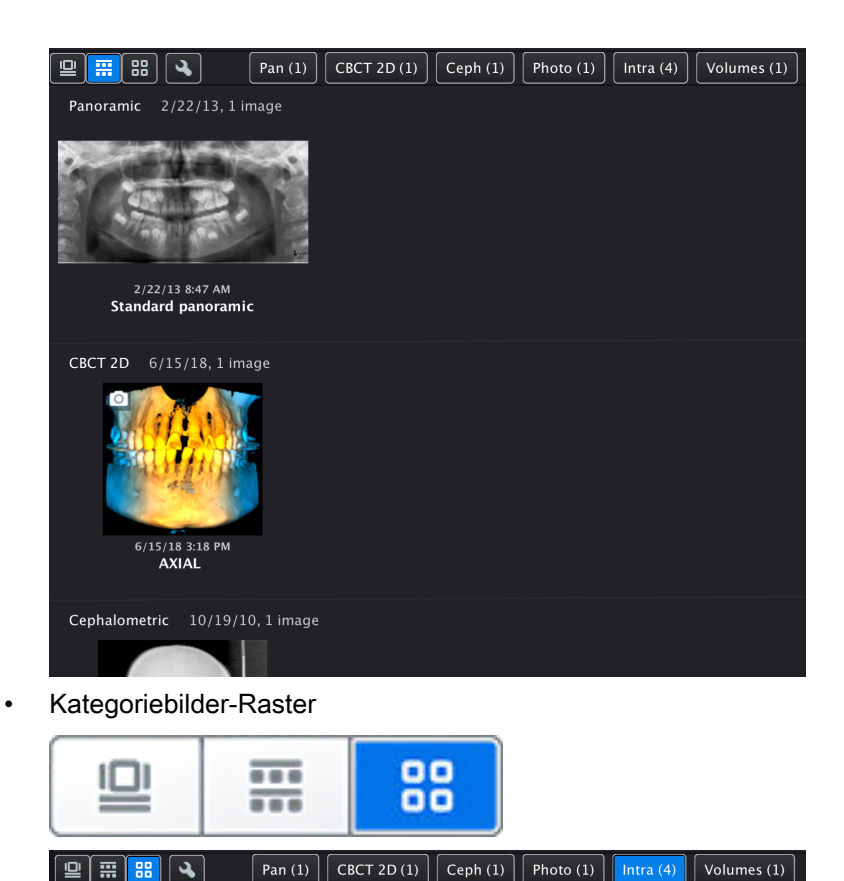

## 3.2 Bilder nach Aufnahmedatum filtern

Klicken Sie auf das Kalendersymbol und wählen Sie das (die) Datum (Daten) aus. Die an diesem Datum erfassten Bilder werden im Bildbrowser angezeigt.

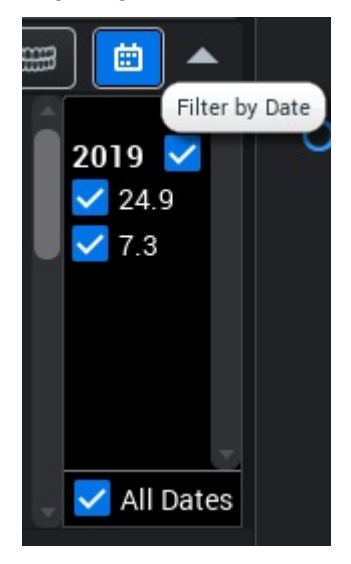

### <span id="page-9-0"></span>3.3 Bilder nach Zahnnummer filtern

Klicken Sie auf das Zahndiagramm-Symbol und wählen Sie aus dem Zahndiagramm die Zahnnummer(n) aus. Im Bildbrowser werden die Bilder angezeigt, auf denen die ausgewählten Zähne zu sehen sind.

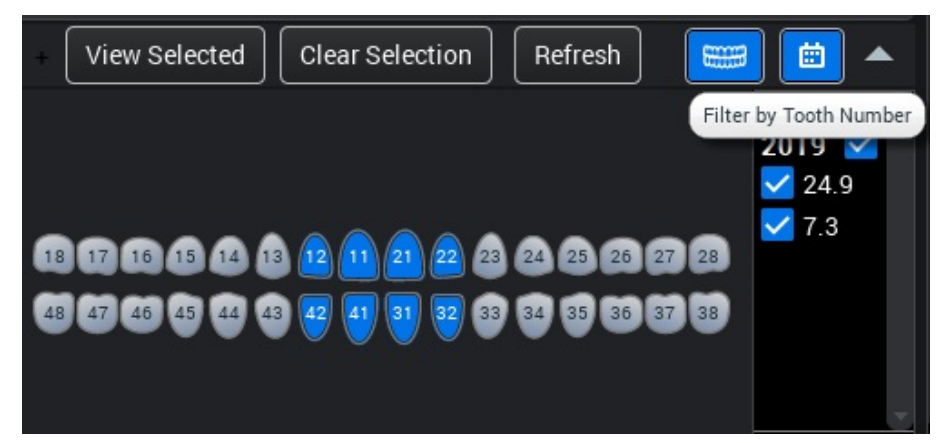

# <span id="page-10-0"></span>4 2D-Modul

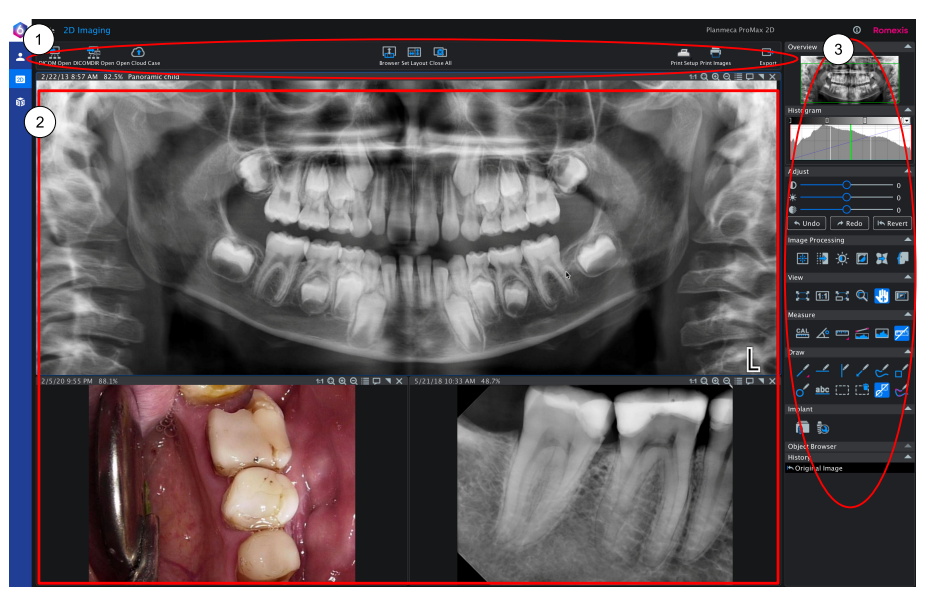

- 1 Obere 2D-Symbolleiste (Import, Browser, Drucken, Export)
- 2 Geöffnete Bilder
- 3 Anpassungs-, Bildbearbeitungs-, Anzeige-, Anmerkungswerkzeuge und Objektbrowser

### 4.1 Bild anpassen

### $1:1$  Q  $\Theta$  Q  $\equiv$   $\Box$   $\blacktriangledown$  X

Diese Werkzeuge befinden sich in der oberen Symbolleiste jedes geöffneten Bilds. Sie betreffen nur das aktuell gewählte Bild.

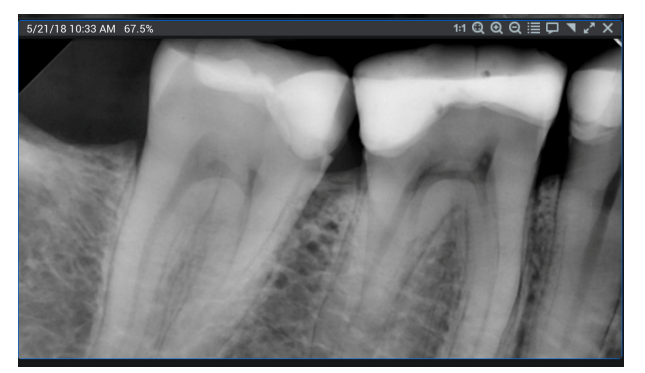

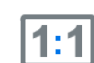

Bild im Maßstab 1:1 anzeigen

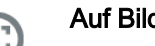

Auf Bildschirmgröße anpassen

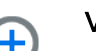

Vergrößern

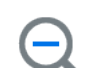

Verkleinern

#### <span id="page-11-0"></span>Bildeigenschaften anzeigen 這

Öffnet die Registerkarte Allgemein im Fenster Bildeigenschaften, auf der Sie (bei intraoralen Aufnahmen) die Zahnnummern angeben, das Bild drehen/ kippen und die Bilddateiinformationen und Aufnahmeparameter konsultieren können.

### Bilddiagnose anzeigen

Öffnet die Bilddiagnose zur Bearbeitung. Der Text darf bis zu 5.000 Zeichen lang sein.

### Maximieren

Maximiert das Bild, wenn mehr als ein Bild geöffnet ist.

#### Bild schließen X

### 4.1.1 Einstellung

Stellen Sie Kontrast, Helligkeit und Weichheit mit den Schiebereglern ein.

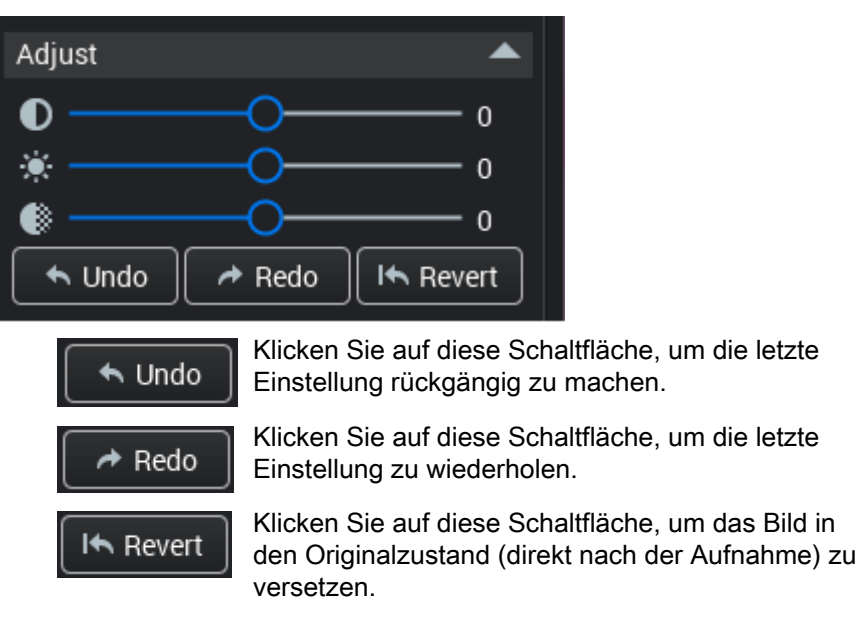

### 4.1.2 Bildbearbeitung

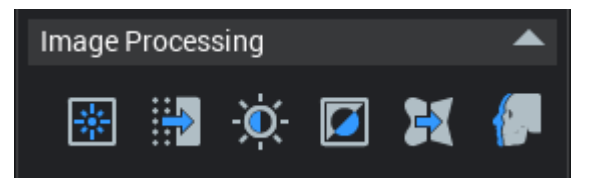

### Klarheitsfilter

Verwenden Sie diesen Filter zur lokalen Einstellung des Bildkontrasts. Der Filter verbessert die Tiefenschärfe und Klarheit sämtlicher 2D-Röntgenaufnahmen.

Lokaler Kontrast wird im oberen Bild angewandt.

<span id="page-12-0"></span>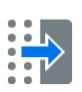

### Störungen entfernen (Rauschentfernung)

Verwenden Sie das Werkzeug "Störungen entfernen", um kleine, durch Staub oder Kratzer verursachte Defekte und Moiré-Effekte auf Bildern zu entfernen.

Wählen Sie den Bereich aus, in dem der Filter angewandt werden soll, um unerwünschte Änderungen des ganzen Bildes zu verhindern. Der Filter ersetzt jedes Pixel durch den Mittelwert der Pixel innerhalb des festgelegten Bereichs.

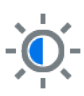

#### Kontrast optimieren

Verwenden Sie dieses Werkzeug, um den Kontrast in einem bestimmten Aufnahmebereich einer Röntgenaufnahme zu optimieren.

Wählen Sie den Bezugspunkt innerhalb des hellsten Bereichs der Röntgenaufnahme, NICHT in einer Zahnfüllung. Idealerweise liegt der Bezugspunkt im intakten Zahnschmelz des hellsten Zahnes. Wenn auf der Röntgenaufnahme ein anderer Bereich heller ist als der Zahnschmelz, z. B. die Knochenkompakta, wählen Sie den Bezugspunkt in diesem Bereich aus.

### **HINWEIS**

Andere Bildbereiche als der Aufnahmebereich können in Bezug auf die Bildqualität zunichte gemacht werden, da keine Röntgenaufnahme in allen Bereichen und Helligkeitsabstufungen gleichzeitig optimiert werden kann.

### Bild invertieren

Mit diesem Werkzeug können Sie die Farben des Bilds invertieren.

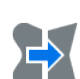

#### Schärfe anpassen

Passen Sie die Schärfe mithilfe der Schieberegler oder durch Bewegen der Maus auf dem Bild an.

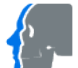

#### Fernröntgenanalyse-Filter anwenden

Verwenden Sie den Filter, um mehr faziales Weichgewebe anzuzeigen.

Passen Sie die vertikalen grünen Linien an, um den Wirkungsbereich festzulegen.

Zum Einstellen der Stärke des Filters passen Sie den Wert Verstärkung an: bei höheren Werten wird mehr Gewebe angezeigt.

Aktivieren Sie die Option Links, um den Filter auf der linken Seite des Bildes anzuwenden.

### 4.1.3 Bildbetrachtungswerkzeuge

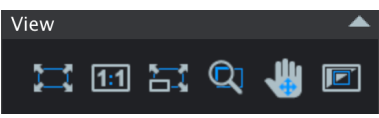

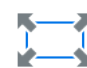

### Auf Bildschirmgröße anpassen

Klicken Sie auf diese Schaltfläche, um die Bildgröße an das Fenster anzupassen.

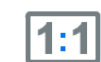

### Originalgröße

Klicken Sie auf diese Schaltfläche, um Bilder in der Originalgröße anzuzeigen.

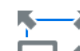

#### Vereinheitlichung der Skalierung für alle Bilder

Skaliert Bilder auf dieselbe Größe.

<span id="page-13-0"></span>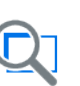

### Lupe

Bildgröße verdoppeln

- 1. Stellen Sie sicher, dass das Werkzeug Panorama inaktiv ist.
- 2. Bewegen Sie die Maus über den Bildbereich, den Sie vergrößern möchten.
- 3. Wählen Sie mit einem Rechtsklick oben auf das Bild den geeigneten Filter aus.

Verfügbare Filter von links nach rechts:

- Vergrößern
- **Invertieren**
- Angleichen
- **Scharfzeichnen** 
	- und
- 3D-Effekt

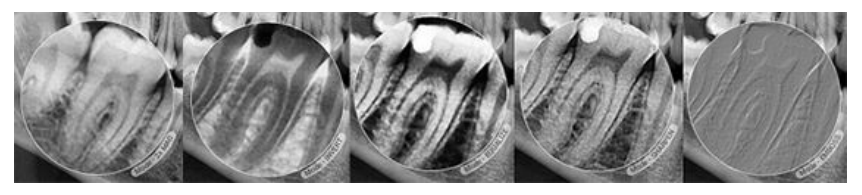

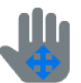

Panorama-Werkzeug Zum Bewegen des Bildes

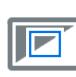

### Aufnahmebereich einstellen

Zur Einstellung des Aufnahmebereichs

### 4.1.4 Messwerkzeuge

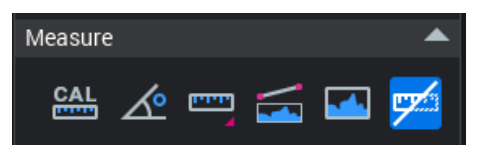

### Für Messung kalibrieren

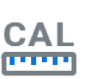

- 1. Klicken Sie auf diese Schaltfläche.
- 2. Zeichnen Sie mit gedrückter linker Maustaste die Kalibrierungslinie.
	- 3. Schließen Sie die Linienzeichnung durch Loslassen der Maustaste ab.
	- 4. Geben Sie die Länge ein, und klicken Sie auf OK.

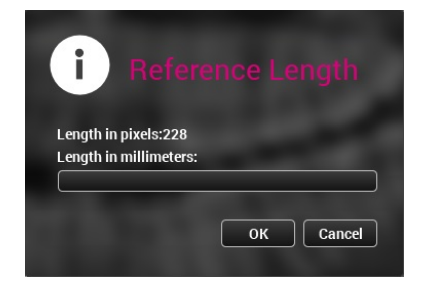

### Winkelmessung

Ō

1. Klicken Sie auf Winkelmessung.

- 2. Ziehen Sie auf dem Bild eine Linie.
- 3. Lassen Sie die Maus los und ziehen Sie eine zweite Linie, beginnend mit deren Ende.

Die Linien werden kombiniert und die Messung wird auf dem Bild und im Objektbrowser angezeigt.

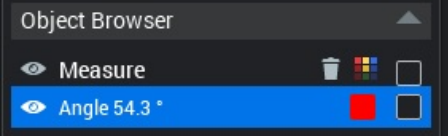

### Längenmessung

1. Klicken Sie auf die Schaltfläche Längenmessung.

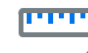

2. Wählen Sie Zweipunktmessung, um die Länge zwischen 2 Punkten zu messen (Standard), oder Mehrpunktmessung, um über mehrere Punkte zu messen.

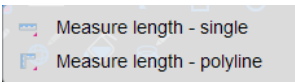

3. Zeichnen Sie die Linie mit gedrückter linker Maustaste, und um die Linie fertigzustellen, lassen Sie die Maustaste los.

### TIPP

Die Messungen werden als gespeicherte Ansichten abgelegt. Klicken Sie auf Gespeicherte Ansicht öffnen, um die gespeicherten Messungen anzuzeigen.

Sie können das Messergebnis frei in der Ansicht bewegen (sofern diese Funktion in den Standardeinstellungen nicht deaktiviert wurde). Klicken Sie auf das Ergebnis, um es zu fixieren.

### Linienprofil

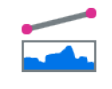

- 1. Wählen Sie dieses Werkzeug aus, um eine Linie auf einem 2D-Bild zu zeichnen und das Graustufenprofil der Linie anzuzeigen.
- 2. Wählen Sie als Profil Minimum, Maximum, Durchschnitt oder Standardabweichung.

Wenn Sie die Option "Relative Werte" aktivieren, wird die ungefähre Maßgabe der Grauwerte hervorgehoben.

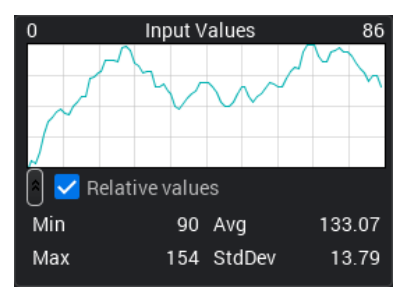

### <span id="page-15-0"></span>Histogramm anzeigen

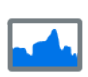

1. Wählen Sie dieses Werkzeug, um ein Histogramm des aktuell geöffneten Bildes/des ausgewählten Aufnahmebereichs anzuzeigen.

Auf einem Histogramm wird die Grauwertverteilung im Bild/Bereich angezeigt, die standardmäßig im Quadratwurzelmaßstab erzeugt wird.

2. Zum Aktivieren des Linearmaßstabs markieren Sie das Kontrollkästchen "Linearmaßstab". Wählen Sie als Profil Minimum. Maximum. Durchschnitt oder Standardabweichung.

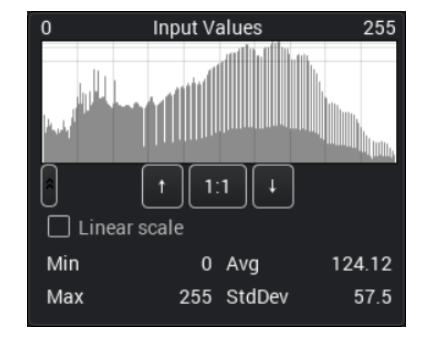

### Maße ein-/ausblenden

Klicken Sie auf diese Schaltfläche, um Maße ein-/ausblenden.

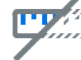

### 4.1.5 Zeichenwerkzeuge

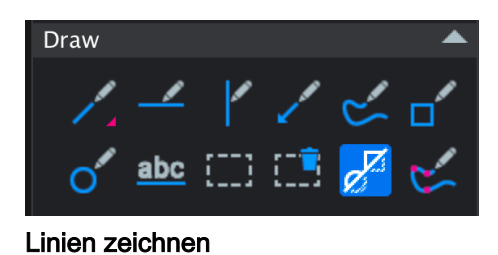

Klicken Sie auf diese Schaltfläche, um eine Zwei- oder Mehrpunktlinie auszuwählen.

Linie zeichnen – zeichnen Sie eine Linie, indem Sie mit der Maustaste ziehen und dann loslassen.

Mehrpunktlinie zeichnen – zeichnen Sie eine Linie, indem Sie mit der Maustaste ziehen, und zeichnen Sie, beginnend am Ende der ersten Linie, eine weitere Linie und lassen Sie die Maustaste dann los.

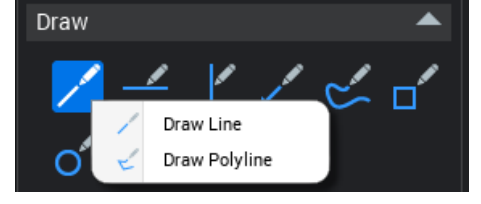

Waagerechte Linie zeichnen

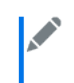

Senkrechte Linie zeichnen

### <span id="page-16-0"></span>Pfeil hinzufügen

Gekrümmte Linie zeichnen

### **HINWEIS**

Freihandlinien werden nicht gespeichert und gehen beim Schließen des Bilds verloren.

Rechteck zeichnen

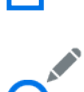

Ellipse zeichnen

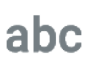

### Text hinzufügen

Klicken Sie auf diese Schaltfläche und klicken Sie auf das Bild, dem eine Anmerkung hinzugefügt werden soll.

Geben Sie die Anmerkung ein und klicken Sie auf OK.

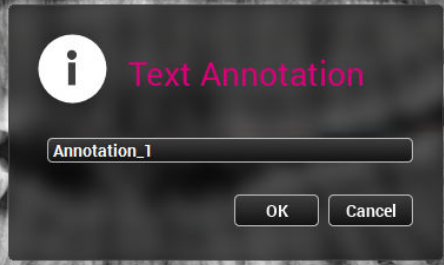

### Anmerkung auswählen

Klicken Sie auf Anmerkung auswählen und wählen Sie die Anmerkung mit einem Doppelklick aus.

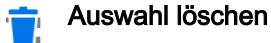

### Wählen Sie die Anmerkung/Messung aus, die gelöscht werden soll, und klicken Sie auf diese Schaltfläche.

### 4.1.6 Maßgenauigkeit von 2D-Bildern

Überprüfen Sie für die Maßgenauigkeit die Pixelgröße in den Bildeigenschaften. Die Maßgenauigkeit ist die auf 0,1 mm abgerundete Pixelgröße.

<span id="page-17-0"></span>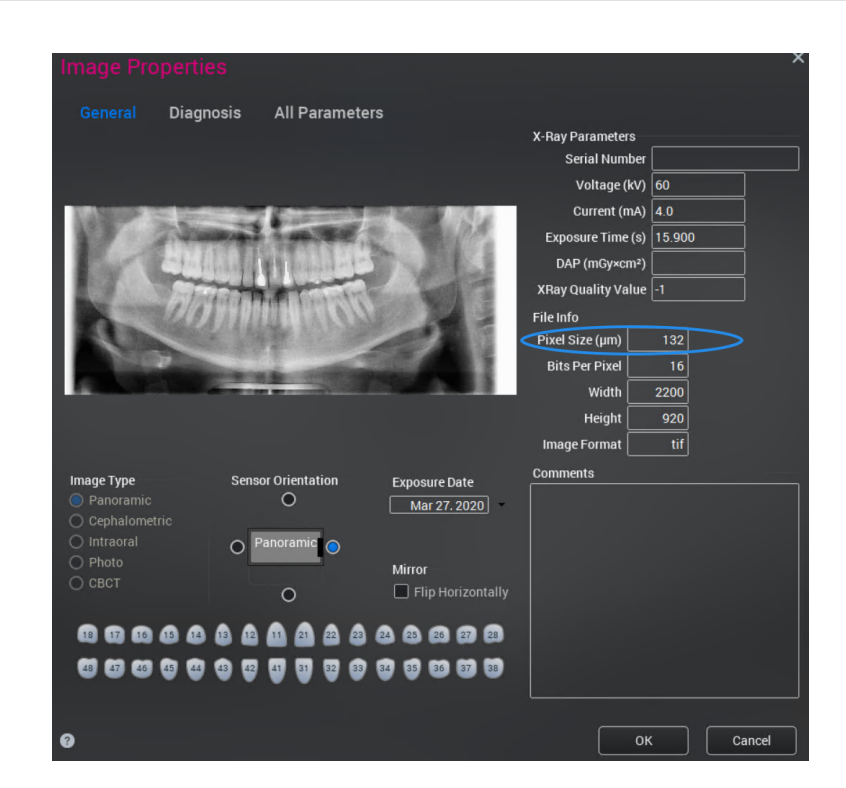

### 4.2 DICOM-Dateien öffnen

### Über diese Aufgabe

So öffnen Sie Bilder direkt im 2D-Bildgebungsmodul:

### **Schritte**

1. Klicken Sie auf die Schaltfläche DICOM öffnen.

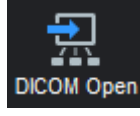

2. Suchen Sie die .dcm-Datei und klicken Sie auf OK.

### 4.3 DICOMDIR-Bildverzeichnis öffnen

### Über diese Aufgabe

So öffnen Sie DICOMDIR-Bilder direkt im 2D-Bildgebungsmodul:

### **Schritte**

1. Klicken Sie auf die Schaltfläche DICOMDIR öffnen.

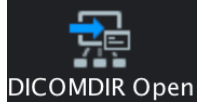

- 2. Suchen Sie die DICOMDIR-Datei.
- 3. Wählen Sie das gewünschte Bild aus.

### <span id="page-18-0"></span>4. Klicken Sie auf Importieren.

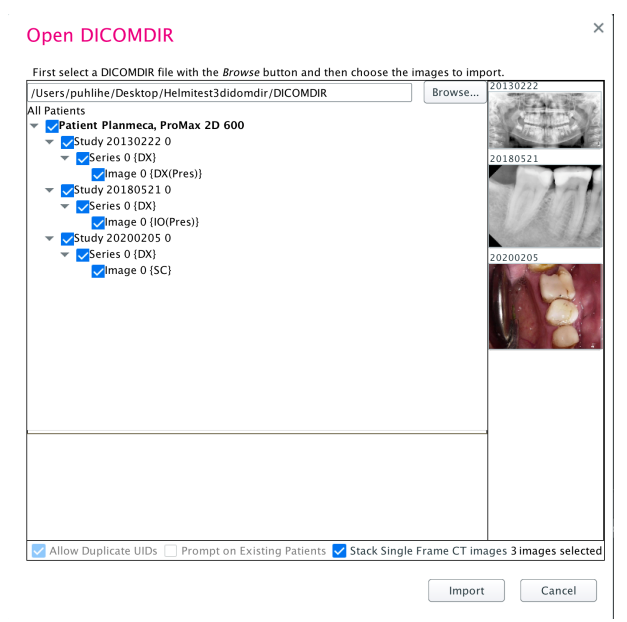

### 4.4 Cloud-Fall öffnen

### Über diese Aufgabe

So öffnen Sie Bilder, die mit dem Romexis Cloud-Übertragungsdienst übertragen wurden:

### **Schritte**

1. Klicken Sie auf die Schaltfläche Cloud-Fall öffnen.

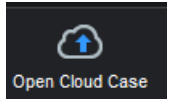

2. Suchen Sie die Falldatei.

### 4.5 Bildbrowser

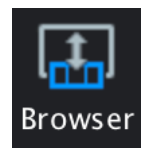

Im Bildbrowser sehen Sie alle 2D-Bilder des Patienten nach Kategorien geordnet.

Zur Auswahl stehen drei Anzeigeoptionen.

Weitere Informationen zu den Anzeigemodi des Bildbrowsers finden Sie unter ["Anzeigemodi des Bildbrowsers" auf Seite 4](#page-7-0).

Weitere Informationen zum Filtern von Bildern nach Datum finden Sie unter ["Bilder nach Aufnahmedatum filtern" auf Seite 5](#page-8-0).

Weitere Informationen zum Filtern von Bildern nach Nummer finden Sie unter ["Bilder nach Zahnnummer filtern" auf Seite 6.](#page-9-0)

### <span id="page-19-0"></span>4.6 Layout festlegen

### **Schritte**

1. Klicken Sie auf die Schaltfläche Layout festlegen, um die Anzeigereihenfolge der geöffneten Bilder auszuwählen.

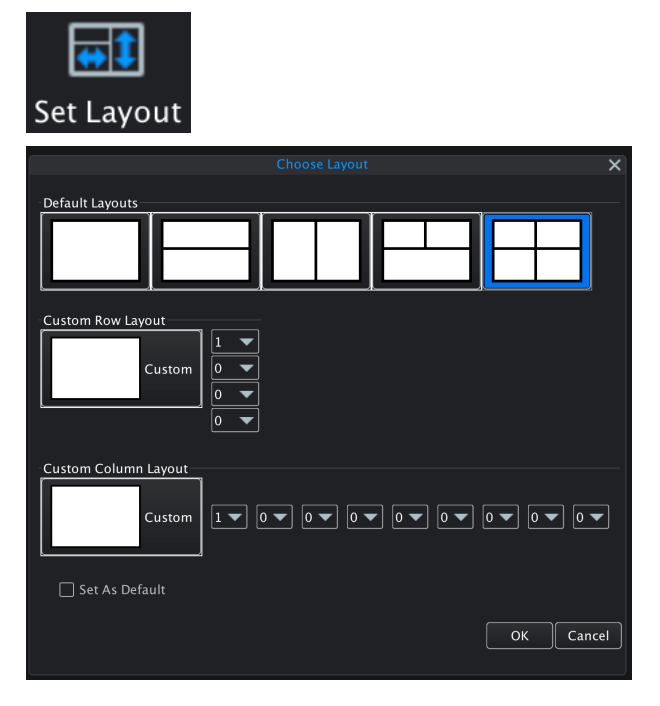

### 4.7 Alle Bilder schließen

### **Schritte**

1. Klicken Sie auf die Schaltfläche Alle schließen, um alle derzeit geöffneten Bilder zu schließen.

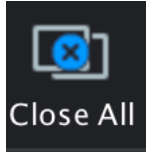

### 4.8 Bilder exportieren

#### **Schritte**

- 1. Öffnen Sie die Bilder, die Sie exportieren möchten.
- 2. Klicken Sie auf die Schaltfläche Export.

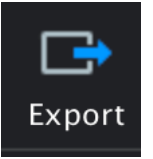

<span id="page-20-0"></span>3. Wählen Sie die entsprechenden Optionen, geben Sie den Exportordner an und geben Sie einen Dateinamen ein.

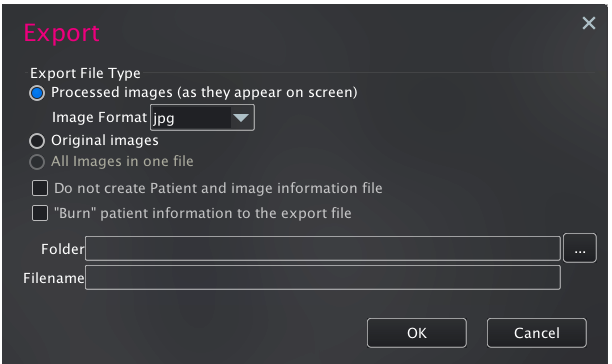

4. Klicken Sie auf OK.

### 4.9 Bilder drucken

### **Schritte**

1. Klicken Sie auf die Schaltfläche Seite einrichten, um die Fenstergröße für intraorale Aufnahmen, die Seitenränder und die Seitenausrichtung festzulegen.

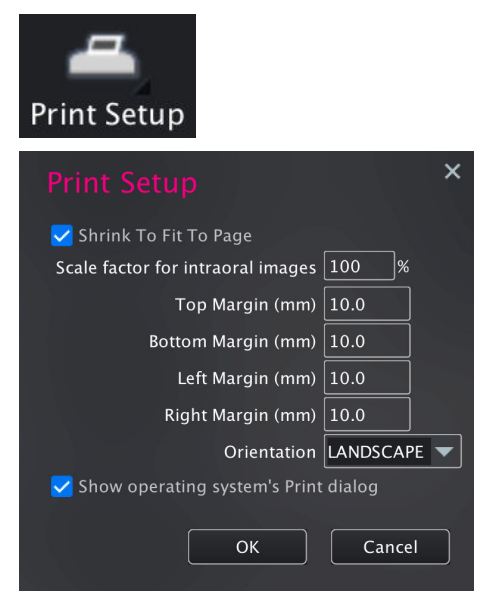

2. Um die aktuell geöffneten Bilder zu drucken, klicken Sie auf die Schaltfläche Bilder drucken. Die Bilder werden so gedruckt, wie sie auf dem Bildschirm erscheinen.

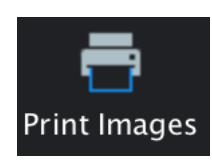

## <span id="page-21-0"></span>5 3D-Modul

Die Bilder können auf den folgenden Registerkarten angezeigt und angepasst werden:

- **Explorer**
- Panorama
- **Implantate**
- TMG
- Oberfläche

Klicken Sie auf diese Schaltfläche oben auf dem Bildschirm, um zwischen den Ansichten zu wechseln.

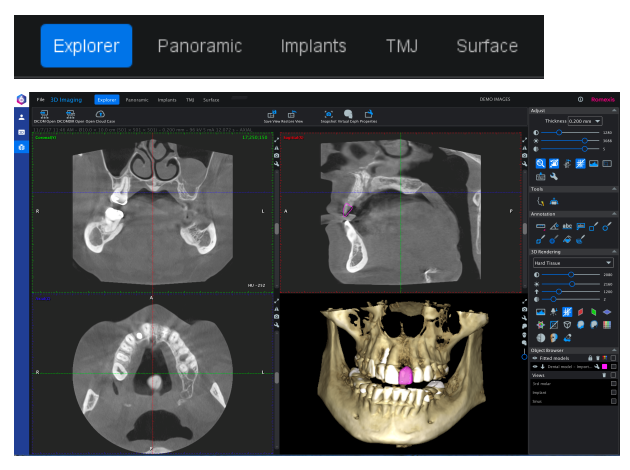

### 5.1 Obere Symbolleiste des 3D-Moduls

### 5.1.1 DICOM-Dateien öffnen

Eine genaue Beschreibung finden Sie im Abschnitt ["DICOM-Dateien öffnen"](#page-17-0) [auf Seite 14](#page-17-0).

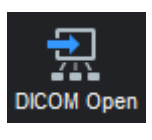

### 5.1.2 DICOMDIR-Dateien öffnen

Eine genaue Beschreibung finden Sie im Abschnitt ["DICOMDIR-](#page-17-0)[Bildverzeichnis öffnen" auf Seite 14.](#page-17-0)

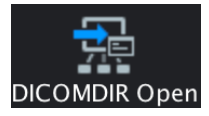

### 5.1.3 2D-Schnappschüsse speichern

### Über diese Aufgabe

Mit diesem Werkzeug können Sie 2D-Schnappschüsse von 3D-Bildern erzeugen.

Die Schnappschüsse erscheinen im 2D-Modul in der Gruppe DVT, wo sie mit den Werkzeugen bearbeitet, exportiert und gedruckt werden können, die in Kapitel zum 2D-Modul beschrieben sind. (Siehe ["2D-Modul" auf Seite 7\)](#page-10-0)

#### **Schritte**

1. Klicken Sie auf die Schaltfläche Schnappschuss in der oberen Symbolleiste.

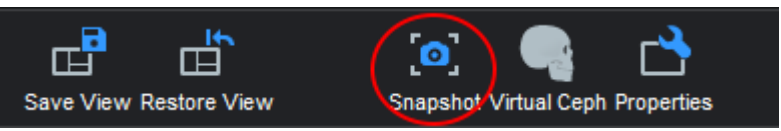

2. Ein Dialogfenster zur Eingabe der einzuschließenden Bilder oder Bildbereiche wird angezeigt.

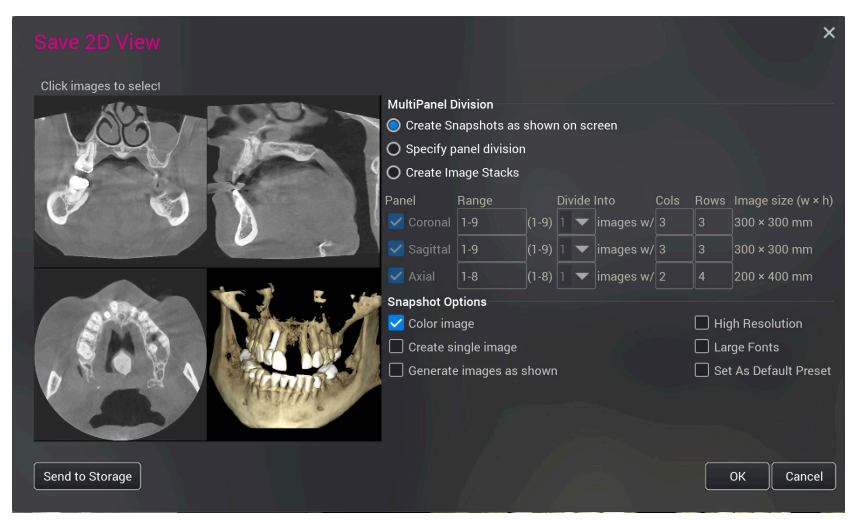

Standardmäßig ist die Option Schnappschuss wie in der Vorschau angezeigt erstellen ausgewählt.

- 2.a. Um eine Ansicht auszuschließen, klicken Sie auf das Vorschaubild.
- 2.b. Wählen Sie die Schnappschussoptionen aus:
	- Farbbild
		- Wenn diese Option ausgewählt ist, wird ein Farbbild mit 8 Bit erzeugt.
		- Wenn die Option nicht ausgewählt ist, wird ein Graustufenbild mit 12 Bit erstellt.

#### • Einzelbild erzeugen

- Bei Auswahl dieser Option wird ein Einzelbild erzeugt.
- Wenn die Option nicht ausgewählt ist, werden mehrere einzelne Bilder aus unterschiedlichen Ansichten erstellt.
- Bilder generieren wie angezeigt
	- Bei Auswahl dieser Option wird der Schnappschuss in der Vergrößerungsstufe generiert, die im zugrunde liegenden Modul verwendet wird.
- Hohe Auflösung
	- Die Auflösung des Bildes wird verdoppelt.
- Große Schriftgröße
	- Die Schrift für Anmerkungen wird vergrößert.
- Als Standard-Voreinstellung festlegen
- Bei Wahl dieser Option werden die aktuellen Werte als Voreinstellung für das Dialogfenster für 2D-Schnappschüsse verwendet.
- <span id="page-23-0"></span>2.c. Panel-Aufteilung festlegen

Mit dieser Option können Sie die Anzahl und das Layout von Schicht-Schnappschüssen auf Basis aller verfügbaren Projektionen im zugrunde liegenden 3D-Modul frei konfigurieren. So können zum Beispiel mehrere Bilder generiert werden, die Querschnittsschichten des gesamten Zahnbogens im Abstand von 1 mm enthalten. Schichtenabstand, Schichtdicke und -breite werden in den Schichteinstellungen im zugrunde liegenden Modul festgelegt. Siehe ["Schichtenansichten" auf Seite 25.](#page-28-0)

- Wählen Sie koronale, saggitale und/oder axiale Panels.
- Geben Sie den Umfang der Schichten an. Die maximale Anzahl richtet sich nach den Schichteinstellungen im zugrunde liegenden Modul.
- Wählen Sie die gewünschte Anzahl der Bilder aus und legen Sie die Spalten und Zeilen fest.

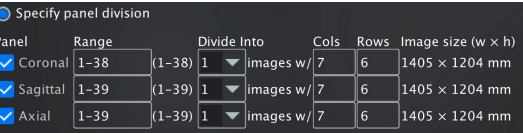

3. Wenn Sie auf OK klicken, werden die 2D-Schnappschüsse im 2D-Modul in der Kategorie DVT 2D gespeichert.

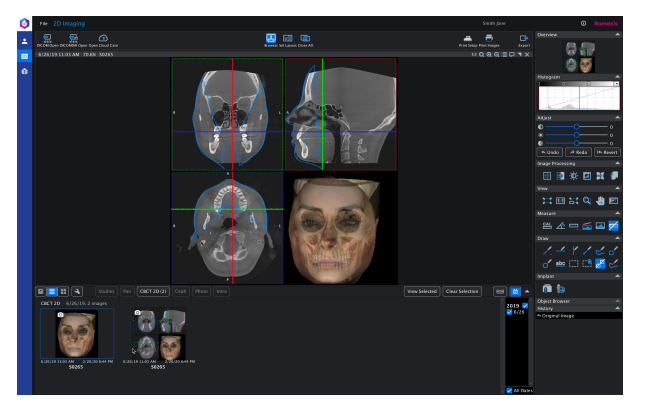

### 5.1.4 Virtuelles Fernröntgen

### Über diese Aufgabe

Mit dem Werkzeug "Virtuelles Fernröntgen" können Sie aus 3D-Bildern 2D-Fernröntgenaufnahmen generieren und unter den 2D-Bildern des Patienten abspeichern.

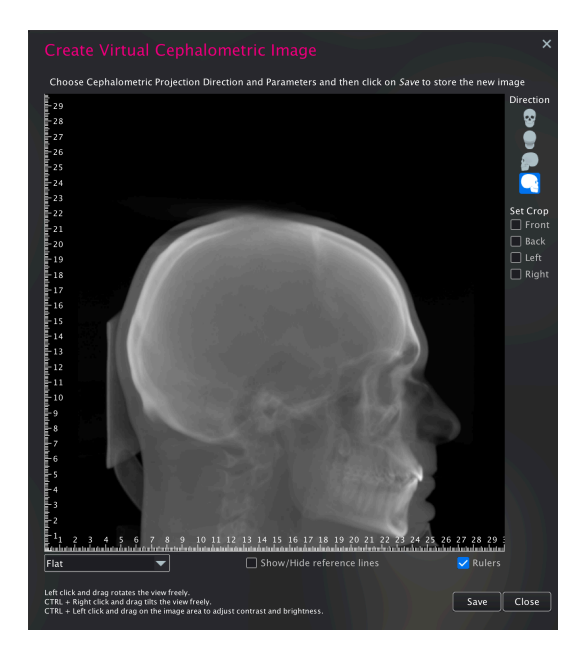

### **Schritte**

- 1. Öffnen Sie das DVT-Bild.
- 2. Klicken Sie auf die Schaltfläche Virtuelles Fernröntgen.
- 3. Wählen Sie die gewünschten Optionen aus:
	- Mit der linken Maustaste können Sie das 3D-Bild drehen und die Ausrichtung anpassen.

Beachten Sie, dass die Projektionsrichtung frei wählbar ist, sodass Sie die Nah- und Fernanatomie perfekt aufeinander ausrichten können.

- Drücken Sie Strg + rechte Maustaste, um das 3D-Bild sagittal zu drehen ("Kopfnicken").
- Drücken Sie Strg + linke Maustaste, um Kontrast und Helligkeit einzustellen.

Mit den Richtungsschaltflächen können Sie festlegen, in welcher Blickrichtung die Fernröntgenaufnahme erzeugt werden soll. Ergänzend hierzu können Sie die Funktion zum Zuschneiden verwenden, so dass die weiter entfernte Seite der Anatomie aus der Fernröntgenaufnahme gelöscht wird und ein Bild entsteht, bei dem keine doppelte Anatomie bedacht werden muss.

Die folgenden Optionen können aus dem Dropdown-Menü ausgewählt werden:

- Standard: Erzeugt die filmähnlichste Qualität im Bild.
- Eben: Ebnet das Bild, indem Kontrastunterschiede zwischen Bildbereichen verringert werden.
- Logarithmisch: Fügt Kontrast hinzu.
- Aktivieren oder deaktivieren Sie das Kontrollkästchen Lineale, um Lineale ein- bzw. auszublenden.
- Um das ProFace-Profil-Overlay ein- und auszublenden, aktivieren bzw. deaktivieren Sie das Kontrollkästchen ProFace-Profil.

Mit dem Schieberegler können Sie die Links-Rechts-Positionierung der ProFace-Profillinie anpassen.

4. Klicken Sie auf Speichern.

Das virtuelle Fernröntgenbild wird im 2D-Modul gespeichert, wo es bearbeitet, gedruckt und exportiert werden kann. Sie können mehrere Bilder mit unterschiedlichen Einstellungen auf einmal speichern.

5. Klicken Sie zum Fertigstellen auf Schließen.

### <span id="page-25-0"></span>5.1.5 Ansicht speichern

### Über diese Aufgabe

So speichern Sie die aktuelle Ansicht:

#### **Schritte**

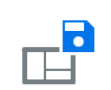

1. Klicken Sie auf Ansicht speichern.

2. Geben Sie einen Namen für die Ansicht ein und klicken Sie auf OK.

### Ergebnisse

Die gespeicherte Ansicht wird im Objektbrowser angezeigt.

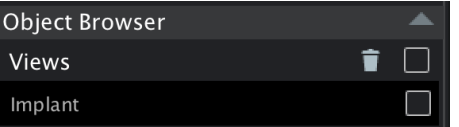

### 5.1.6 Ansicht zurücksetzen

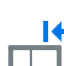

Stellt die ursprüngliche Ausrichtung und Einstellungen der Ansichten wieder her.

### 5.1.7 Bildeigenschaften

### **Schritte**

1. Zum Anzeigen der Bildeigenschaften oder Hinzufügen eines Bildkommentars klicken Sie auf die Schaltfläche Bildeigenschaften.

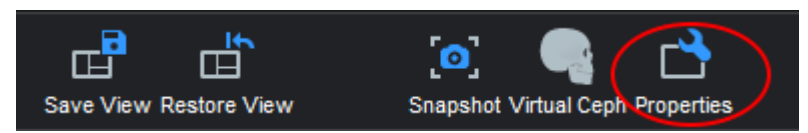

<span id="page-26-0"></span>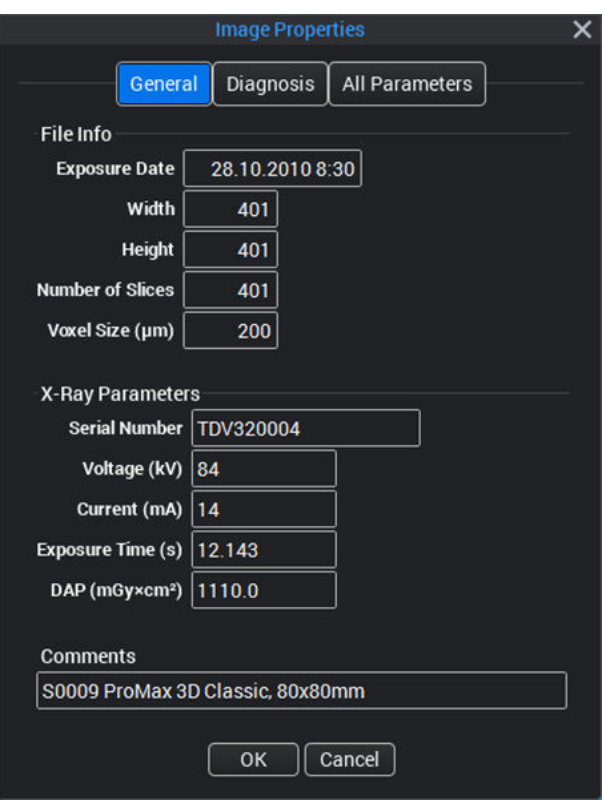

2. Klicken Sie anschließend auf OK.

### 5.1.7.1 Maßgenauigkeit von 3D-Bildern

Überprüfen Sie für die Maßgenauigkeit die Voxelgröße in den Bildeigenschaften. Die Maßgenauigkeit ist die auf 0,1 mm abgerundete Voxelgröße.

<span id="page-27-0"></span>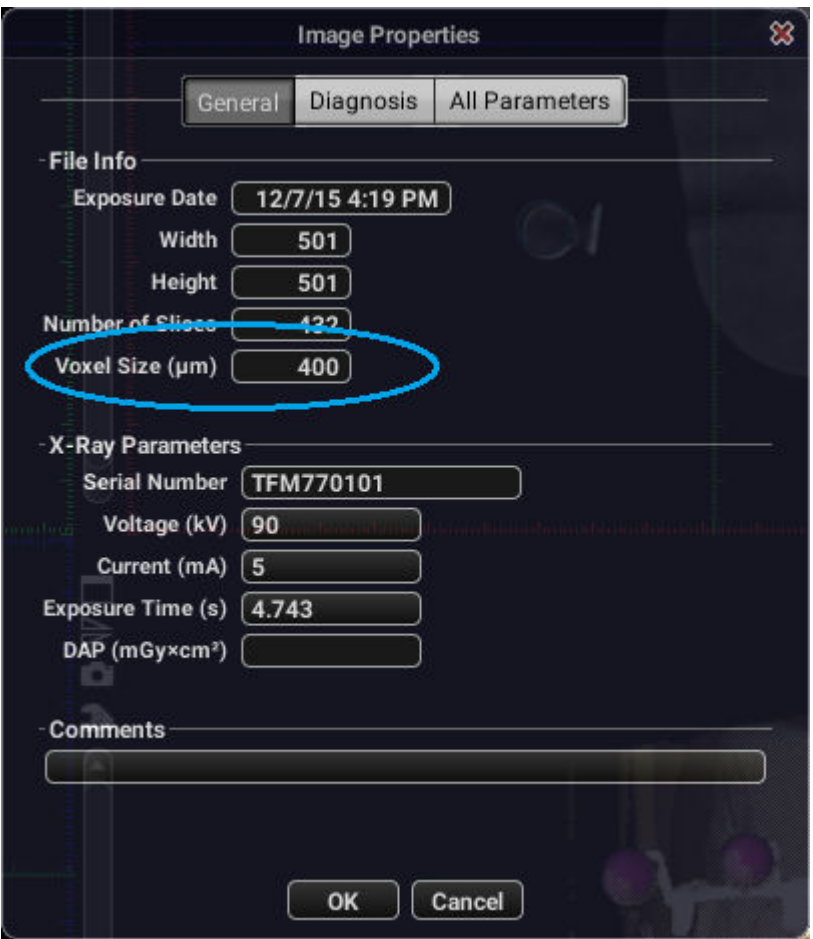

### 5.2 Registerkarte Explorer

In der Registerkarte Explorer wird das 3D-Bild in vier verschiedenen Ansichten gleichzeitig dargestellt:

- Sagittale Ansicht (rot)
- Koronale Ansicht (grün)
- Axiale Ansicht (blau)
- 3D gerendert

Die roten, blauen und grünen Linien, die durch die Ansichten verlaufen, geben die Schnittebenen an.

Um das 3D-Bild einzustellen, halten Sie die linke Maustaste gedrückt, und verschieben Sie die Maus in der Ansicht.

### **HINWEIS**

Die Einstellungen beziehen sich auf alle anderen Ansichten mit Ausnahme der gerenderten Ansicht und werden automatisch angepasst.

Um den Betrachtungswinkel zu drehen, halten Sie die rechte Maustaste gedrückt, während Sie die Maus verschieben.

### <span id="page-28-0"></span>5.2.1 Schichtenansichten

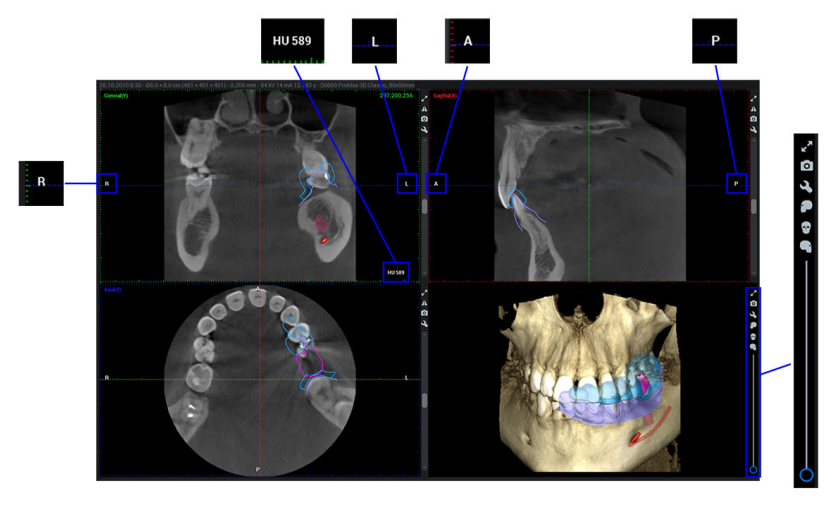

RX6 View settings.png

### Positionsanzeiger A/P, L/R (anterior/posterior, links/rechts)

Die anterioren, posterioren, linken und rechten Anatomien sind mit den Buchstaben A/P/L/R gekennzeichnet. Sie werden automatisch so aktualisiert, dass sie stets die dem Rand am nächsten liegende Anatomie bezeichnen.

### HU (Hounsfield-Einheit)

Wenn Sie den Mauszeiger auf dem Bild bewegen, wird in der rechten unteren Ecke ein Wert in Hounsfield-Einheiten (HU) angezeigt.

Der Wert ist der Durchschnittswert des 3×3 Pixel großen Bereichs unter dem Mauszeiger.

### Maximieren

Klicken Sie auf Maximieren, um die ausgewählte Ansicht zu vergrößern. Mit einem erneuten Klick öffnen Sie die Ansicht als Vollbild.

 $\mathbf{v}_{\mathbf{k}}$ Klicken Sie auf Verringern, um zur Standardgröße zurückzukehren.

### Spiegel

Ändert die Ausrichtung des 3D-Bildes in der Ansicht wie folgt:

- Koronal: Anterior vs. posterior
- Sagittal: Lateral vs. kontralateral
- Axial: Oben vs. außen
- Axiale Ansicht: Von oben/unten
- Koronale Ansicht: Von vorne/hinten
- Sagittale Ansicht: Von links/rechts

### Bildlaufleiste der Schichtenansicht

Passen Sie die Schichtenansicht mit den Bildlaufleisten an der rechten Seite der axialen, koronalen und sagittalen Schichtenansichten an.

<span id="page-29-0"></span>Zum Beispiel lässt sich in der koronalen Ansicht mit der Bildlaufleiste die Koronalebene in anteriorer/posteriorer Richtung verschieben, wenn sich das 3D-Bild in der Standardausrichtung befindet.

Die Orientierungslinien in den anderen Ansichten und die Orthogonalebene in der 3D-Render-Ansicht werden entsprechend angepasst.

### TIPP

Wenn der Zoom-Modus deaktiviert ist, können Sie mit dem Mausrad durch die Schichten scrollen: siehe ["Zoom ein- und ausschalten" auf Seite 27.](#page-30-0)

#### Schnellaufnahme

Klicken Sie auf das Schnellaufnahme-Symbol, um einen 2D-Schnappschuss der Schichtenansicht zu erstellen. Der Schnappschuss wird als 2D-DVT-Bild im 2D-Modul gespeichert. Weitere Informationen finden Sie im Abschnitt ["2D-Schnappschüsse speichern" auf Seite 18.](#page-21-0)

#### Viewport-Einstellungen anzeigen

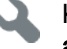

Klicken Sie oben rechts in der Schichtenansicht auf Viewport-Einstellungen anzeigen.

Wählen Sie die Anzahl der Bilder, die Schichtdicke und den Abstand zwischen den Schichten für die einzelnen Ansichten (koronal, sagittal, axial) aus.

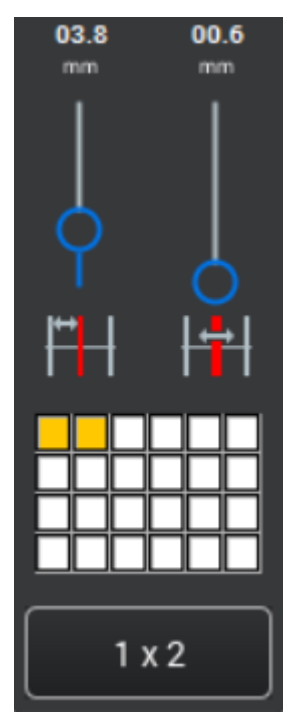

### 5.2.2 3D-Bilder anpassen

### 5.2.2.1 Dicke

Legt die Schichtdicke fest, mit der die Schichtenansichten angezeigt werden.

Im Dropdown-Menü können Sie die erneute Abtastung/Dicke der Schichten einstellen. Die Option Bilinear wendet einen bilinearen Interpolationsfilter auf die Daten der dünnsten Schicht an, wodurch ein ebenmäßigeres, aber weniger detailreiches Bild erzeugt wird.

<span id="page-30-0"></span>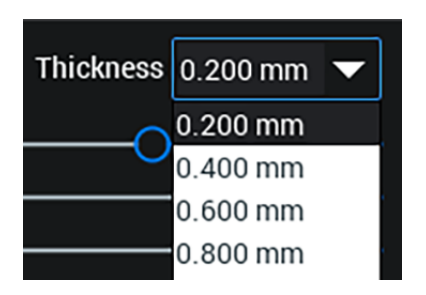

### **HINWEIS**

Diese Einstellung setzt die für die Ansicht eingestellte Schichtdicke außer Kraft.

### 5.2.2.2 Kontrast, Helligkeit und Schärfe

Mit diesen Schiebereglern können Sie den Kontrast, die Helligkeit und die Schärfe der koronalen, sagittalen und axialen Ansicht verändern.

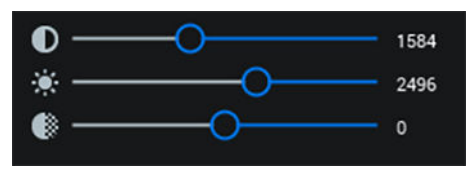

### 5.2.2.3 Zoom ein- und ausschalten

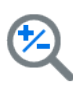

Wenn die Schaltfläche Zoom ein- und ausschalten aktiviert ist, können die Schichtenansichten im Maßstab vergrößert oder verkleinert werden. Bewegen Sie den Mauszeiger über die gewünschte Ansicht, und drehen Sie das Mausrad in die entsprechende Richtung (zum Vergrößern nach oben, zum Verkleinern nach unten).

### **HINWEIS**

Ist die Zoom-Modus-Schaltfläche deaktiviert, können Sie das Mausrad verwenden, um durch die Bildschichten zu blättern wie mit der Schichten-Bildlaufleiste neben den Bildern.

### **HINWEIS**

Im gerenderten 3D-Bild ist Zoomen auch ohne Aktivierung der Zoom-Modus-Schaltfläche möglich.

### 5.2.2.4 3D-Bilder verschieben und drehen

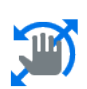

Mit der Schaltfläche zum Verschieben und Drehen von 3D-Bildern wechseln Sie zwischen den Modi 3D-Bildnavigation und Ebenennavigation. Bei Wahl dieser Option ist der 3D-Bildnavigationsmodus aktiv.

### **HINWEIS**

Die Anmerkungen und Messangaben können nur im Ebenen-Navigationsmodus ausgewählt und geändert werden, z. B. wenn diese Schaltfläche inaktiv ist. Weitere Informationen finden Sie im Abschnitt ["Schichtenansichten" auf Seite 25](#page-28-0).

#### 3D-Bildnavigation

Sie können 3D-Bilder so verschieben und drehen, dass die Orthogonalebenen beim Verschieben bzw. Drehen im rechten Winkel <span id="page-31-0"></span>bleiben. Auf diese Weise kann das 3D-Bild so positioniert werden, dass der Interessenfokus in anderen MPR-Ansichten erscheint.

- Verwenden Sie die linke Maustaste zum Verschieben des 3D-Bildes.
- Mit der rechten Maustaste können Sie das 3D-Bild drehen.

#### **Ebenennavigation**

Bei der Ebenennavigation wird das 3D-Bild nicht bewegt, während die Orthogonalebenen innerhalb des 3D-Bildes verschoben und gedreht werden. Dadurch können beliebige schräge Schnitte erstellt werden, ohne die reale Anatomie zu bewegen.

Die Orthogonalebenen können folgendermaßen neu ausgerichtet werden:

- Um den Kreuzungspunkt von Ebenen zu verschieben, klicken Sie eine MPR-Schicht mit der linken Maustaste an und ziehen Sie daran. Auf diese Weise kann der Kreuzungspunkt der Orthogonalebenen so positioniert werden, dass der Interessenfokus in den anderen MPR-Ansichten erscheint.
- Um zwei Ebenen senkrecht zur aktuellen Schicht um ihren Kreuzungspunkt zu drehen, klicken Sie mit der rechten Maustaste auf die Ebenen auf einer MPR-Schicht, und ziehen Sie sie in die gewünschte Position. (Im Beispiel unten werden die zwei Ebenen auf der aktuellen Schicht angezeigt.)

Dieses Werkzeug kann dazu verwendet werden, den Ebenen-Kreuzungspunkt entlang der Achse eines Zahns zu positionieren und die Ebenen in der axialen Ansicht zu drehen, während die Anatomie des Zahns in koronalen und sagittalen Ansichten betrachtet wird.

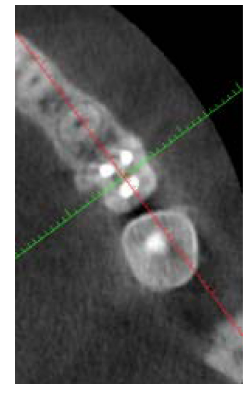

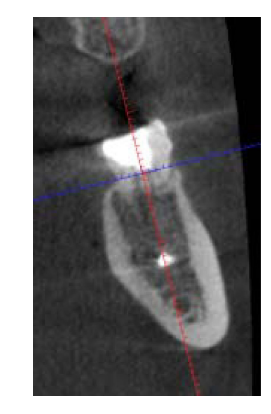

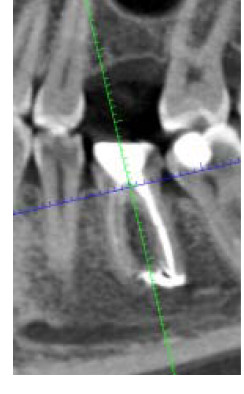

Axiale Ansicht Koronale Ansicht Sagittale Ansicht

### 5.2.2.5 Orientierung zurücksetzen

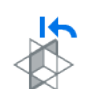

Setzt die Orientierung von Orthogonalebenen auf die Standardeinstellung zurück, ohne dass sich dies auf andere Einstellungen auswirkt.

### 5.2.2.6 Overlay von Anmerkungen ein-/ausblenden

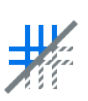

Ein- und Ausblenden der Orientierungslinien und Messungen in den koronalen, sagittalen und axialen Ansichten.

### <span id="page-32-0"></span>5.2.2.7 Grauwertanpassung (Kontrast und Helligkeit manuell anpassen)

### Über diese Aufgabe

Wenn die automatischen Einstellungen nicht zufriedenstellend sind, können Sie manuelle Änderungen wie folgt vornehmen.

### **Schritte**

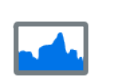

1. Klicken Sie auf diese Schaltfläche.

Das Fenster *Eingangswerte* öffnet sich und zeigt eine grafische Darstellung der Grauwertverteilung in dem betreffenden Bild.

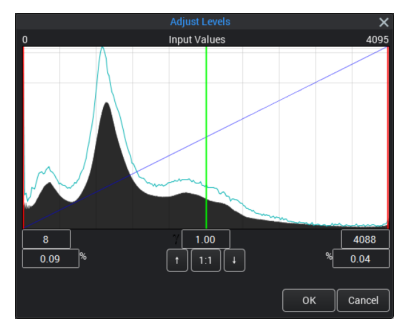

2. Durch Verschieben der grünen Linie im Histogramm können Sie die Gammakurve anpassen.

Der aktuelle Wert wird unter dem Histogramm im mittleren Feld angezeigt.

3. Durch Verschieben der roten Linien können Sie die Enden des Histogramms abschneiden, um Kontrast und Helligkeit anzupassen.

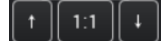

4. Um den Maßstab des Histogramms verändern, damit Details besser dargestellt werden, klicken Sie auf die Pfeile.

Um den Originalmaßstab des Histogramms wiederherzustellen, klicken Sie auf die Schaltfläche 1:1.

### 5.2.2.8 3D-Bilder für 3D-Rendering zuschneiden

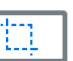

Der auf die Schichtenansichten angewendete Zuschnitt wirkt sich nur auf die 3D-Rendering-Ansicht aus.

Bewegen Sie nach Betätigung der Schaltfläche Zuschneiden den Mauszeiger über eine der Schichtenansichten. Drücken Sie die Maustaste. Ein weiß umrandetes Rechteck wird angezeigt.

Definieren Sie den zuzuschneidenden Bereich, indem Sie mit der Maus ein Rechteck aufziehen. Das Rechteck wird als Referenz zur Bestimmung des genauen Bereichs für den Zuschnitt auch in den anderen beiden Schichtenansichten angezeigt. Falls das 3D-Bild noch nicht gedreht wurde, wird eine Vorschau des zugeschnittenen 3D-Bilds angezeigt.

Zum Beenden des Zuschnitts klicken Sie mit der rechten Maustaste. Das zugeschnittene Rendering wird automatisch zentriert.

Um den Zuschnitt nachzubearbeiten, aktivieren Sie die Zuschneidefunktion und verschieben Sie das Zuschnittfeld oder passen Sie die Zuschnittgrenze mithilfe der Anfasspunkte an.

### <span id="page-33-0"></span>5.2.2.9 3D-Bildorientierung in andere Ansichten exportieren

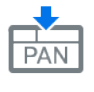

Klicken Sie auf dieses Werkzeug, um die aktuell dargestellte 3D-Bildorientierung in die Ansichten Panorama und Querschnitte zu exportieren. Das 3D-Bild kann dann in den anderen Ansichten wie in der Explorer-Hauptansicht bearbeitet werden.

Verwenden Sie dieses Werkzeug beispielsweise vor der Erstellung einer Panorama-Ansicht zur koronalen Ausrichtung des 3D-Bildes.

### 5.2.2.10 Standardeinstellungen

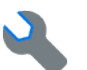

Klicken Sie auf Standardeinstellungen, um die Standardwerte einzustellen und Bildelemente ein- oder auszublenden.

### Allgemeines

Auf der Registerkarte Allgemein können die Standardfarben, Helligkeit und Schärfe und der Kontrast eingestellt werden.

Farbänderungen werden nur auf neue, nicht auf aktuell ausgewählte Anmerkungen, Nerven und Zylinderimplantate angewandt.

Änderungen von Kontrast, Helligkeit und Schärfe werden auf aktuell geöffnete, neue und in ihren Originalzustand zurückgesetzte Bilder angewandt.

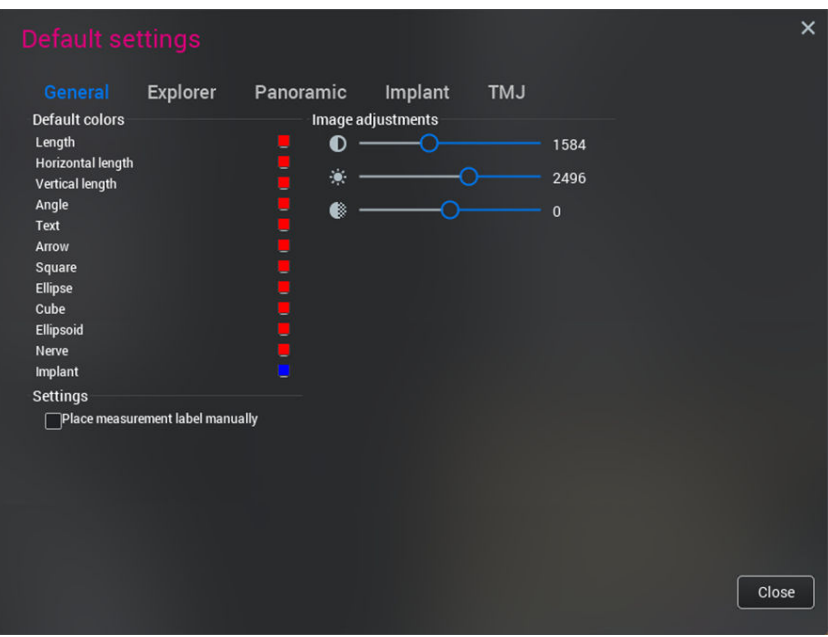

### Explorer (Overlay-, Drehungs- und Schichteinstellungen)

In der Registerkarte Explorer können Overlay- und Schichteinstellungen vorgenommen werden.

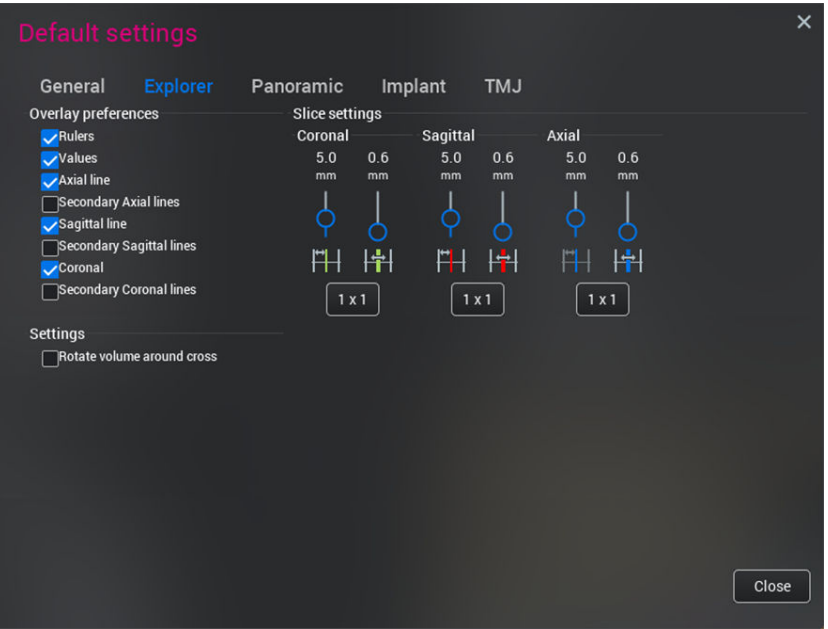

### Overlay-Einstellungen

In diesem Feld können folgende Elemente als sichtbar oder unsichtbar eingestellt werden.

- Lineale (Millimeterskala)
- Werte wenn eine Ansicht mehrere Bilder enthält, werden diese mit den Werten in anderen Ansichten abgeglichen.
- Axiale Linie Fokuslinie
- Sekundäre axiale Linien
- Sagittale Linie Fokuslinie
- Sekundäre sagittale Linien
- Koronale Linie Fokuslinie
- Sekundäre koronale Linien
	- Die sekundären Linien sind Referenzlinien für mögliche weitere Bilder der anderen Ansichten.

In nachstehenden Bild in der axialen Ansicht sind folgende Einstellungen erkennbar:

- Die Fokuslinien in den sagittalen und koronalen Ansichten sind eingeblendet (grüner und roter Pfeil).
- Die beiden sagittalen und koronalen Ansichten beinhalten vier Bilder, bei denen jeweils die sekundären Linien der sagittalen Ansicht sichtbar sind.
- Da die sekundären Linien in der koronalen Ansicht ausgeblendet sind, sind nur die grünen Bereiche der Linie sichtbar (braun eingekreist).
- Die Bildwerte sind als sichtbar eingestellt (blau eingekreist).

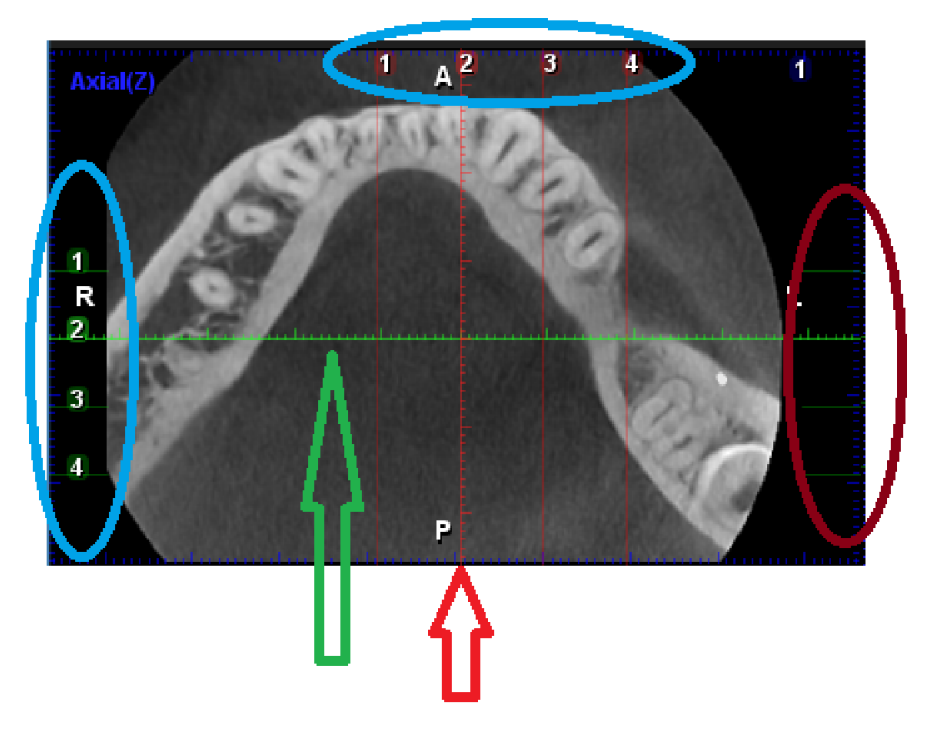

#### **Schichteinstellungen**

Die Dicke, der Abstand und die Rastergröße können für jede Ansicht eingestellt werden. Diese Einstellungen werden auf momentan geöffnete, neue, und auf in ihren Ursprungszustand zurückgesetzte Bilder angewandt.

#### 3D-Bild um Kreuzungspunkt drehen

Zur Anwendung dieser Option verwenden Sie den Ebenen-Navigationsmodus, indem Sie das Werkzeug 3D-Bild verschieben/drehen verwenden.
<span id="page-36-0"></span>Wenn die Option deaktiviert ist, wird das 3D-Bild um den Mittelpunkt der Schichtenansicht gedreht (Abbildung unten links).

Wenn die Option aktiviert ist, wird das 3D-Bild um den Kreuzungspunkt der Ebenen gedreht (Abbildung unten rechts).

Der Pfeil zeigt auf Drehpunkt.

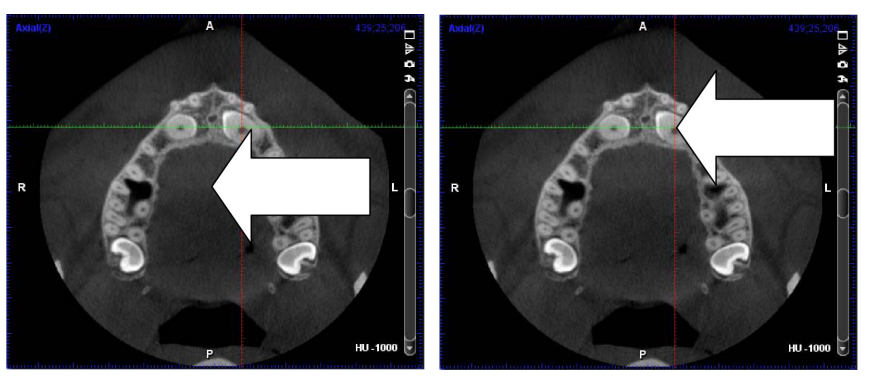

# 5.2.3 3D-Rendering

### Über diese Aufgabe

Mit den 3D-Rendering-Werkzeugen lassen sich die gerenderten 3D-Bilder bearbeiten.

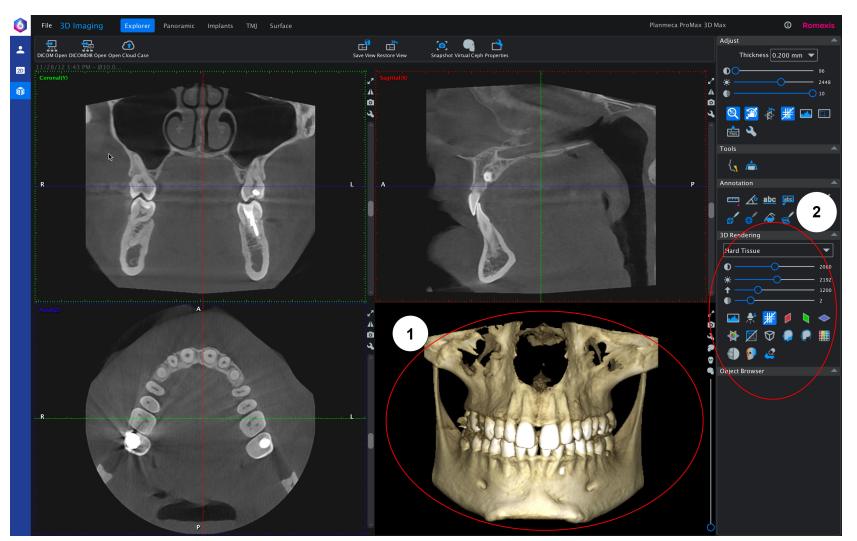

- 1 Gerendertes 3D-Bild
- 2 3D-Rendering-Werkzeuge

### **Schritte**

- 1. Zum Drehen des Bildes ziehen Sie es bei gedrückter linker Maustaste.
- 2. Um das gerenderte 3D-Bild zu bewegen, drehen Sie am Mausrad oder ziehen Sie das Bild bei gedrückter linker und rechter Maustaste.
- 3. Zur erneuten Zentrierung des Renderings klicken Sie mit der rechten Maustaste auf den neuen Mittelpunkt.

# 5.2.3.1 3D-Rendering-Einstellungen Kontrast, Helligkeit, Schwellenwert und **Transparenz**

### **Schritte**

1. Um die 3D-Rendering-Einstellungen Kontrast, Helligkeit, Schwellenwert und Transparenz vorzunehmen, verwenden Sie die 3D-Rendering-Schieberegler.

Zum Ändern der Werte für das 3D-Rendering muss im Dropdown-Menü Hartgewebe gewählt werden.

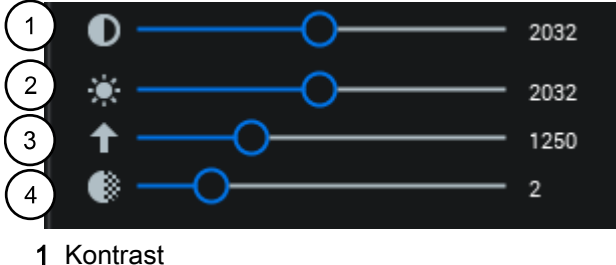

- 2 Helligkeit
- 3 Schwellenwert
- 4 Transparenz

### 5.2.3.2 Grauwertanpassung

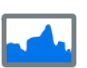

Wenn die automatischen Einstellungen des 3D-Bild-Renderings nicht zufriedenstellend sind, können Sie manuelle Änderungen vornehmen.

# **HINWEIS**

Die folgenden Einstellungen sind nur auf 3D-Rendering anwendbar. Zur Festlegung anderer Werte siehe Abschnitt ["Grauwertanpassung \(Kontrast](#page-32-0) [und Helligkeit manuell anpassen\)" auf Seite 29.](#page-32-0)

#### Schwellenwertanpassung

Die schwarze Linie erhöht oder senkt den Schwellenwert, hat also die gleiche Funktion wie der Schieberegler zum Einstellen des Schwellenwerts für das 3D-Rendering.

#### Falschfarben einstellen

Mit den Gammawert-Schaltflächen F und R lassen sich die Falschfarben ändern.

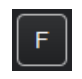

Mit der Schaltfläche F wird auf Grundlage der Histogrammkurve die Farbe für verschiedene Gewebearten geändert und zugewiesen.

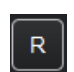

Mit der Schaltfläche R werden die Einstellungen der Falschfarben zurückgesetzt.

Um die Position und das Spektrum einer bestimmten Falschfarbe manuell einzustellen, ziehen Sie die Rechtecke über dem Histogramm nach links oder rechts.

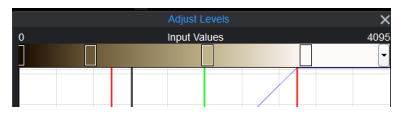

Um gebrauchsfertige Farbpaletten für das 3D-Rendering auszuwählen, klicken Sie auf die Pfeilschaltfläche.

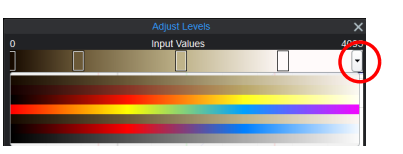

# Orientierungslinien ein-/ausblenden

Ein- und Ausblenden der Orientierungslinien und Messungen ausschließlich in der gerenderten Ansicht.

### Ebenen ein-/ausblenden

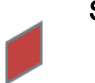

Sagittale Ebene (rot)

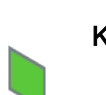

Koronalebene (grün)

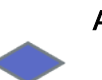

Axialebene (blau)

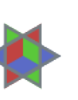

### Alle Ebenen

Außerdem stehen folgende Optionen zur Verfügung:

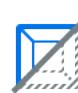

Begrenzungsrahmen ein-/ausblenden

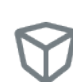

### 3D-Rendering mit linearer Perspektive anzeigen

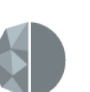

# **Glättung**

Wendet einen Glättungsfilter auf das 3D-Rendering an.

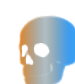

# Verstärkte Tiefenwahrnehmung

Wendet einen die Tiefenwahrnehmung verstärkenden Filter auf die 3D-Rendering-Ansicht an.

<span id="page-39-0"></span>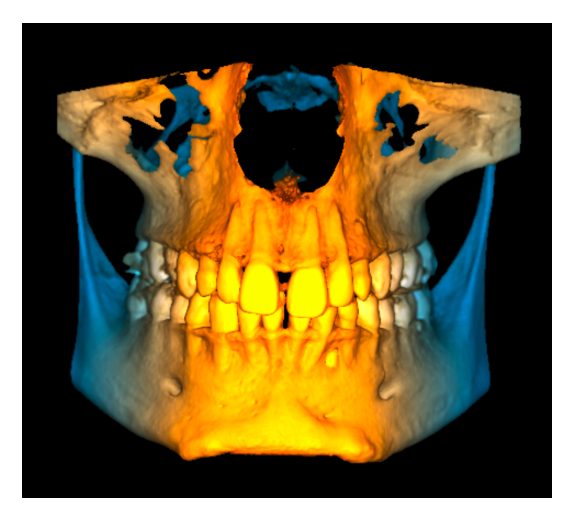

# 5.2.3.3 3D-Renderingmodus einstellen

# **Schritte**

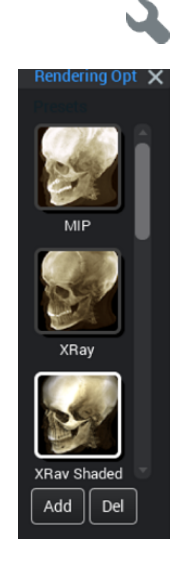

1. Zur Auswahl des 3D-Renderingmodus klicken Sie auf diese Schaltfläche auf der rechten Seite der Rendering-Ansicht.

Die folgenden Renderingmodi sind verfügbar:

- MIP (Maximum Intensity Projection) maximale Projektionsintensität
- Röntgen
- Röntgenaufnahme schattiert (Standard)
- **Schattiert**
- Glänzend
- Oberfläche
- Schwarzweiß-Röntgenbild
- **Weichgewebe**

Die aktuell ausgewählte Miniaturansicht des Renderingmodus ist weiß eingekreist.

- 2. Um den aktuellen Renderingmodus als Standardeinstellung festzulegen, klicken Sie auf Add (Hinzufügen).
- 3. Um die aktuelle benutzerdefinierte Einstellung zu löschen, klicken Sie auf die Schaltfläche Löschen.
- 4. Zur Festlegung eines neuen standardmäßigen Renderingmodus klicken Sie mit der rechten Maustaste auf den gewünschten Modus und wählen Sie Als Standard-Voreinstellung festlegen.

# 5.2.4 Objektbrowser verwenden

Im Objektbrowser werden alle dem Bild hinzugefügten Elemente angezeigt, einschließlich Anmerkungen, Nerven, Implantaten, abgeglichenen Modellen, segmentierten Zähnen, Ansichten und ProFace.

Der Objektbrowser kann mit dem Mausrad oder den Pfeilschaltflächen nach oben und unten gescrollt werden. Alle Untergruppen können durch Doppelklick auf den Gruppentitel reduziert werden.

Die angezeigten Anmerkungen und Ansichten hängen vom aktuellem Modul bzw. der aktuellen Ansicht ab; andere Objekte werden unabhängig vom jeweiligen Modul bzw. der jeweiligen Ansicht angezeigt.

Die Elemente im Objektbrowser können durch Aktivierung des Kästchens neben dem gewünschten Element gesondert festgelegt werden. Um alle Elemente in der Gruppe auszuwählen (zum Beispiel alle Anmerkungen), markieren Sie das Kästchen in der Titelzeile Anmerkungen.

Das im 3D-Bild aktivierte Element wird im Objektbrowser fettgedruckt angezeigt.

Die Auswahl einer Anmerkung, eines Nervs, Implantats oder abgeglichenen Modells im Objektbrowser aktiviert diese in allen Ansichten.

Wenn eine Anmerkungen oder Ansicht im Objektbrowser ausgewählt wird, wird die Ausrichtung des 3D-Bildes entsprechend der Ansicht wiederhergestellt, in der die Anmerkung hinzugefügt oder die Ansicht gespeichert wurde. Wenn ein Implantat oder ein segmentierter Zahn im Objektbrowser gewählt wird, wird die 2D-Ansicht auf dieses Objekt zentriert.

# 5.2.4.1 Objektbrowser-Werkzeuge

Zeigt oder verbirgt die Elemente der ausgewählten Gruppe auf den Bildern.  $\sqrt{2}$ 

Wenn die Augen-Schaltfläche abgeblendet ist, werden alle Elemente in der aktuellen Gruppe verborgen. In der ProFace-Gruppe können Elemente gesondert angezeigt oder verborgen werden.

Löscht ausgewählte Elemente.

Ändert die Farbe ausgewählter Elemente. Zur Änderung der Farbe eines einzelnen Objekts klicken Sie auf das Farbfeld.

Aktivieren Sie das Kästchen zur Auswahl von Elementen.

Öffnet das Eigenschaften-Dialogfenster.

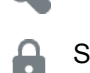

Sperrt abgeglichene Modelle.

Durch Klicken auf diese Schaltfläche können die Scans nicht aktiviert oder im Bild verschoben werden.

į Richtet Implantate aus.

# 5.2.4.2 Objektbrowser-Gruppen

#### Anmerkungen

Hier werden Längen- und Winkelmessungen, hinzugefügte Texte, Pfeile, 2D- und 3D-Aufnahmebereiche, Bereiche und freie Bereiche des ausgewählten Moduls sortiert nach Ansichten angezeigt. Beim Klicken in eine Anmerkungszeile im Objektbrowser wird die entsprechende Anmerkung eingeblendet, indem die 2D-Schichtenansichten in der Ansicht wiederhergestellt werden, in der die Anmerkung erstellt wurde.

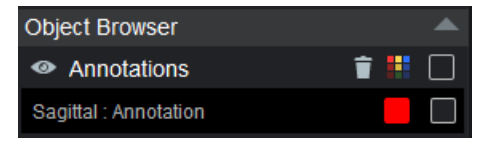

### Segmentierter Zahn

Hier werden in allen Modulen die im Implantate-Submodul hinzugefügten segmentierten Zähne angezeigt.

Die segmentierten Zähne werden im Objektbrowser automatisch in Zahngruppen des Oberkiefers und des Unterkiefers unterteilt.

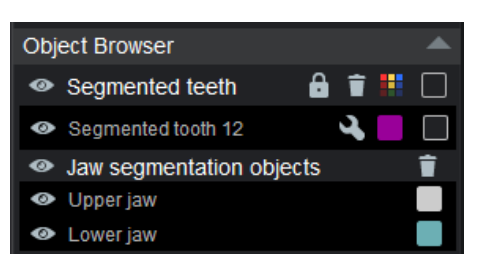

Wenn Sie im Submodul Explorer in 2D-Ansichten oder im Objektbrowser auf Implantate oder segmentierte Zähne klicken, werden die 2D-Ansichten automatisch auf das angeklickte Objekt fokussiert.

### Nerven

Hier werden in allen Modulen die im Submodul *Implantate* hinzugefügten Nerven und Zahnnerven angezeigt. Der dargestellte Wert ist der Durchmesser des Nervs.

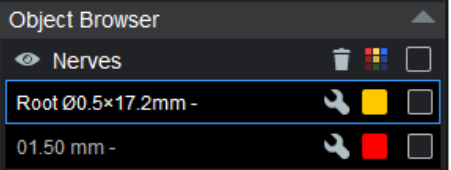

### Implantate

Hier werden in allen Modulen die Implantate und Kronen angezeigt, die im Implantate-Submodul hinzugefügt wurden. Das befestigte Abutment wird unterhalb des Implantats angezeigt. Die Werte in der ersten Zeile sind Produktlinie und Modell und in der zweiten Zeile Katalogdurchmesser, Kataloglänge und Kommentar. Beim Anklicken eines Elements wird das entsprechende Implantat/die entsprechende Krone aktiviert.

Wenn Sie im Submodul Explorer in 2D-Ansichten oder im Objektbrowser auf Implantate oder segmentierte Zähne klicken, werden die 2D-Ansichten automatisch auf das angeklickte Objekt fokussiert.

Um ein Implantat mit einer generischen Krone zu gruppieren, wählen Sie beide Elemente im Objektbrowser durch Anklicken der Kontrollkästchen aus und klicken Sie dann auf das Kettensymbol in der oberen Leiste der Gruppe. Das Implantat und die Krone können dann als Gruppe gemeinsam verschoben werden.

Um ein einzelnes Implantat auszublenden, klicken Sie auf das Augensymbol des betreffenden Implantats.

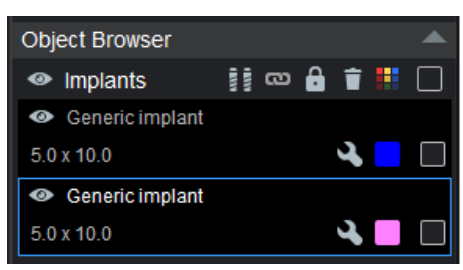

# Abgeglichene Modelle

Hier werden in allen Modulen die importierten Kronen und Zahnmodelle angezeigt.

Beim Anklicken eines Elements wird das entsprechende abgeglichene Modell aktiviert.

Der Pfeil neben der Scan-Datei gibt an, ob der Scan zum Oberkiefer oder zum Unterkiefer gehört. Klicken Sie auf den Pfeil, um die Kennzeichnung zu ändern.

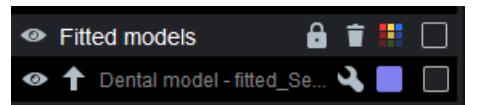

### Ansichten

Hier werden die gespeicherten Ansichten angezeigt. Beim Klicken auf ein Ansichtselement werden die 2D-Schichtenansichten wieder hergestellt, in denen die Ansicht gespeichert wurde.

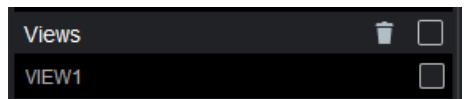

### ProFace

Die ProFace-Overlays werden in der ProFace-Gruppe des Objektbrowsers angezeigt. Die Overlays sind nach Datum geordnet, und eine Miniaturansicht des ProFace-Bilds wird angezeigt.

Wählen Sie die Farbe der ProFace-Profillinie in den 2D-Schichtenansichten.

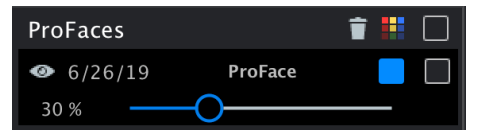

# 5.3 Registerkarte "Panorama"

Auf der Registerkarte Panorama können Panoramaaufnahmen aus den 3D-Bilddaten erstellt, verändert und vielseitig bearbeitet werden.

Der Bildumfang, die Bilddicke und eine Panoramakurve können festgelegt werden.

Die angezeigte Ansicht kann exportiert werden; siehe Abschnitt ["2D-](#page-21-0)[Schnappschüsse speichern" auf Seite 18](#page-21-0). Die Bilder können ebenfalls ausgedruckt werden.

Die Panorama-Hauptansicht weist vier Unteransichten auf:

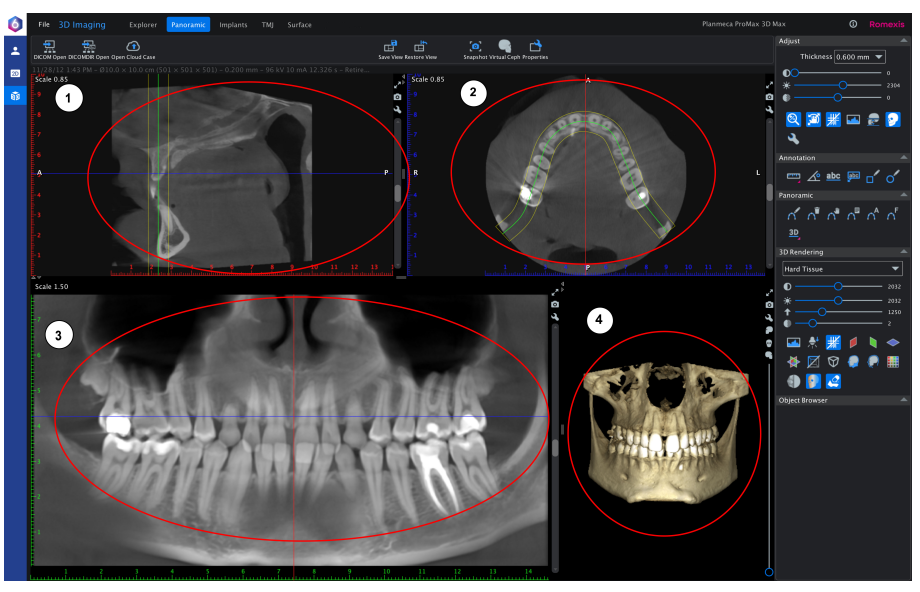

1 In der Sagittal-Ansicht kann das 3D-Bild sagittal gedreht werden.

- 2 In der Axial-Ansicht kann das 3D-Bild axial gedreht und die Panoramakurve erstellt werden.
- 3 In der Panorama-Ansicht werden Panoramaaufnahmen (einschließlich gerenderter 3D-Ansichten) angezeigt.
- 4 3D-Render-Ansicht

# <span id="page-43-0"></span>5.3.1 Panorama-Einstellungswerkzeuge

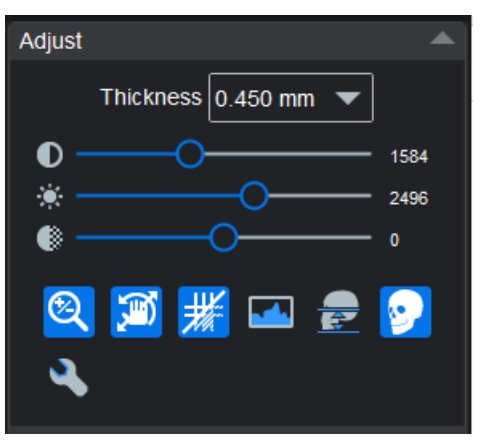

# 5.3.1.1 Datenumfang festlegen

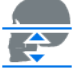

# Klicken Sie auf Datenumfang festlegen.

Legen Sie den Aufnahmebereich mit den Schiebereglern fest.

Mit dem linken Schieberegler passen Sie den Bereich von oben an, mit dem linken Schieberegler von unten.

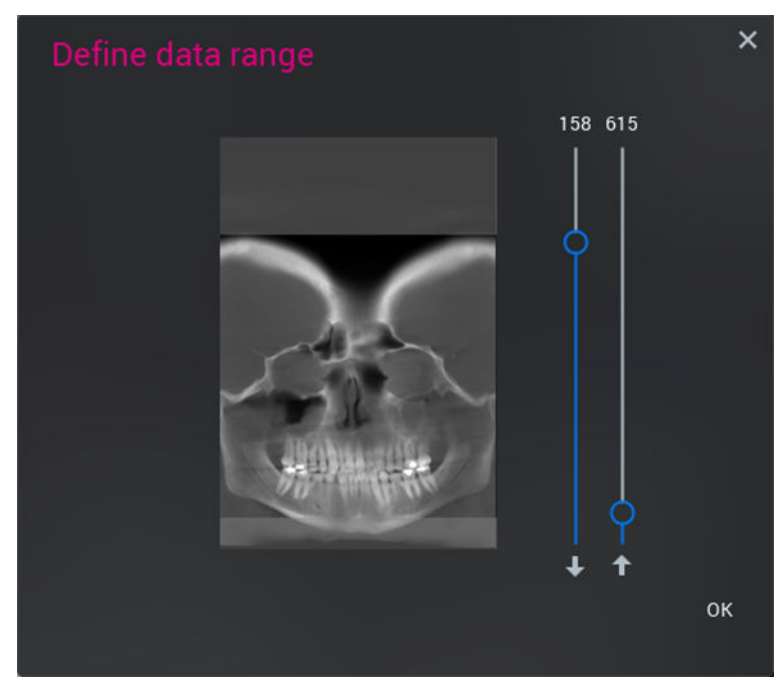

# 5.3.2 Panorama-Werkzeuge

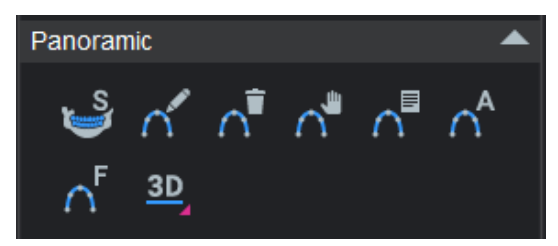

# 5.3.2.1 SuperPan

# Über diese Aufgabe

Die Funktion SuperPan erfasst den Zahnbereich und den Zahnbogen und nutzt eine spezielle Bildverarbeitung, um das Patientenbild mit einer Standard-Panoramakurve zu versehen. Auf diese Weise wird die Pseudo-Panorama-Ansicht verbessert.

### **Schritte**

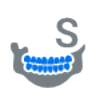

- 1. Klicken Sie auf SuperPan.
- 2. Warten Sie, bis Romexis das Bild verarbeitet hat. Unten sehen Sie dasselbe Bild vor und nach der Anwendung von SuperPan.

# Vorher Nachher

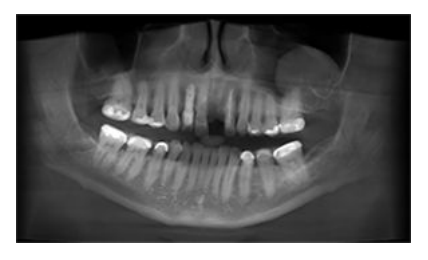

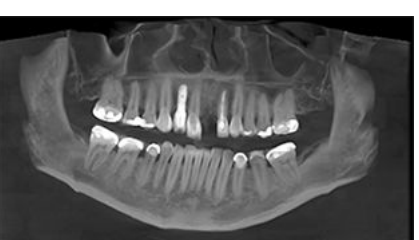

# 5.3.2.2 Panoramakurve zeichnen

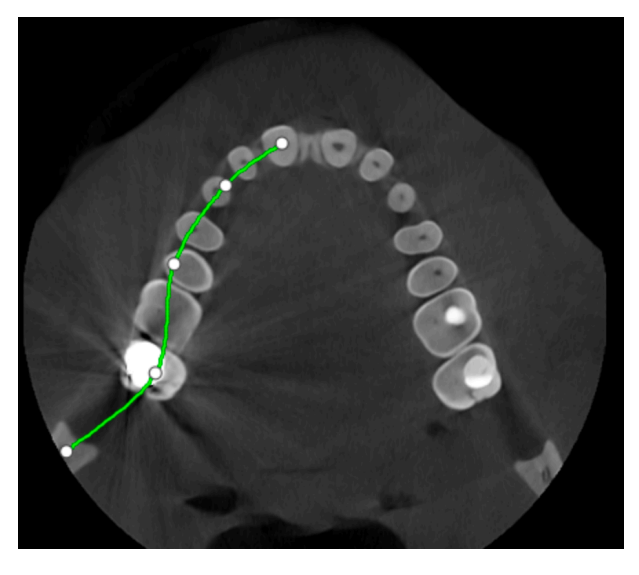

Um eine neue Kurve festzulegen, klicken Sie auf diese Schaltfläche. Verwenden Sie die linke Maustaste, um die Kurve zu zeichnen. Danach klicken Sie auf die rechte Maustaste. Die neue Panorama-Ansicht wird automatisch berechnet.

Um die aktuell dargestellte Panoramakurve zu *löschen*, klicken Sie auf diese Schaltfläche. Die Standardkurven werden nicht gelöscht.

Um die Kurve zu *bearbeiten*, klicken Sie auf diese Schaltfläche. Um einzelne Punkte in der Kurve oder die gesamte Kurve zu verschieben, erfassen Sie die grüne Linie der Kurve mit der linken Maustaste. Klicken Sie anschließend erneut auf die Schaltfläche.

Zum Anzeigen einer Liste aller gespeicherten Panoramakurven klicken Sie auf diese Schaltfläche. Alle gezeichneten Kurven werden mit Datum und Uhrzeit der Erstellung gespeichert und entsprechend benannt. Zum Wiederherstellen und Anwenden einer Kurve klicken Sie auf den gewünschten Eintrag in der Liste.

# 5.3.2.3 Panorama-Autofokus-Werkzeug

Dieses Werkzeug erkennt automatisch die Anatomie auf einem DVT-Bild und formt die Panoramaschicht, so dass sie der Anatomie in allen drei Dimensionen folgt. Dadurch erhalten Sie einen klaren Überblick über die gesamte Zahnprothese. Bei Verwendung in Kombination mit dem Werkzeug "Automatischer Panoramaabgleich" lässt sich mühelos eine detaillierte Panorama-Ansicht erstellen.

# **HINWEIS**

Wenn das Panorama-Autofokus-Werkzeug verwendet wird, können die angrenzenden Panoramaschichten identisch erscheinen.

Die linke Darstellung zeigt ein Bild ohne Autofokus, die rechte dasselbe Bild mit Autofokus.

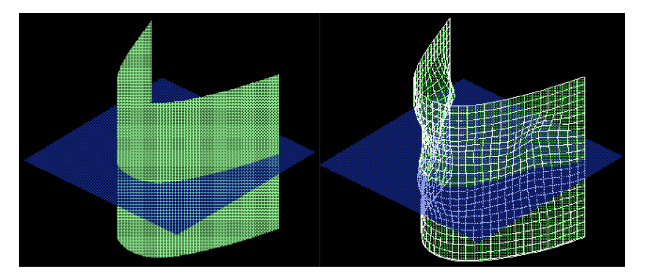

# 5.3.2.4 Automatischer Panoramaabgleich

Klicken Sie auf die Schaltfläche Automatischer Panoramaabgleich.

Eine Panoramakurve (Fokusschicht) wird automatisch im 3D-Bild platziert. Die okklusale Ebene im 3D-Bild wird automatisch identifiziert und die Panoramakurve (Fokusschicht) wird auf dem Zahnbogen platziert. Dieses Werkzeug funktioniert am besten mit 3D-Bildern, auf denen ein Zahnbogen vorhanden ist.

Das Werkzeug "Automatischer Panoramaabgleich" stellt auch die Ober- und Unterkieferbereiche der Panorama-Ansicht ein, sodass sie typischen Abmessungen einer Panoramaschichtaufnahme entsprechen. (Informationen zur manuellen Einstellung finden Sie im Abschnitt ["Datenumfang festlegen" auf Seite 40.](#page-43-0))

# 5.4 Registerkarte "Implantat/Querschnitte"

In "Implantat/Querschnitte" können aus 3D-Daten Querschnittsschichten, axiale Schichten und Panoramabilder erzeugt werden.

Die Registerkarte "Querschnitte/Implantat" enthält vier Ansichten:

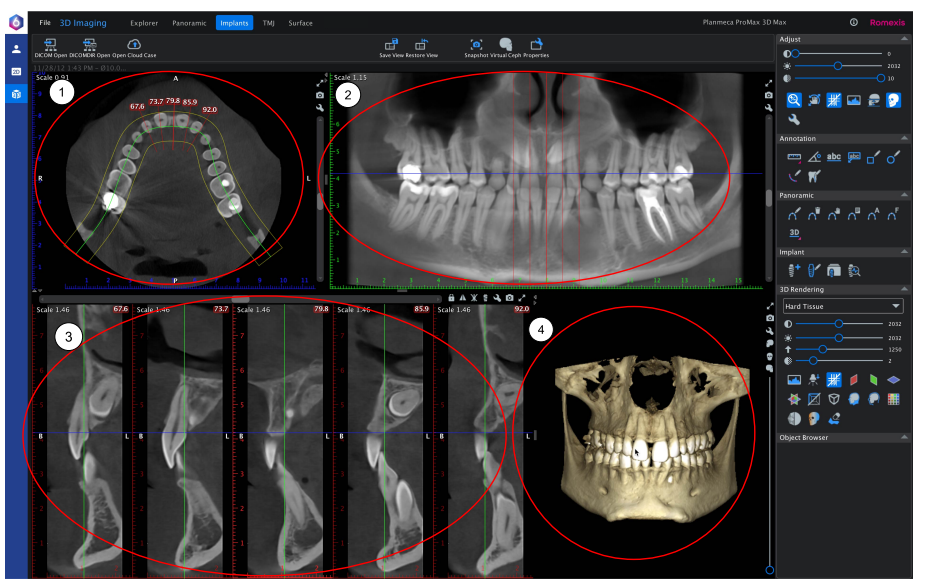

- 1 Axiale Ansicht
- 2 Panorama-Ansicht
- 3 Querschnittsschichten-Ansicht
- 4 3D-Render-Ansicht

Sie können die Ansichten erweitern, indem Sie auf die kleinen Doppelpfeile an den Enden der Trennbalken zwischen den Ansichten klicken, oder sie in voller Größe anzeigen, indem Sie auf Maximieren klicken.

# 5.4.1 Anpassung von Querschnittschichten

# **HINWEIS**

Die Anordnung in der Querschnittsansicht wirkt sich auch auf die Einstellungen in der Panorama-Ansicht aus und umgekehrt. Die sagittale oder axiale Drehung von 3D-Bildern in der Panorama-Ansicht wird in der Querschnittsansicht angezeigt.

# Vollbogenmodus

Im Vollbogenmodus kann der gesamte Zahnbogen durch die Panoramakurve spezifiziert werden, um als einzelne Querschnitte bearbeitet zu werden. Der Vollbogenmodus können dazu verwendet werden, einen Ausdruck von Querschnitten zu erstellen, die den gesamten Kiefer abdecken.

Die Unterschiede der Bearbeitung im Normal- und im Vollbogenmodus sind in der nachstehenden Tabelle aufgeführt.

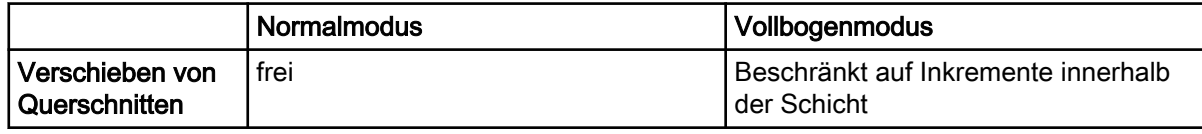

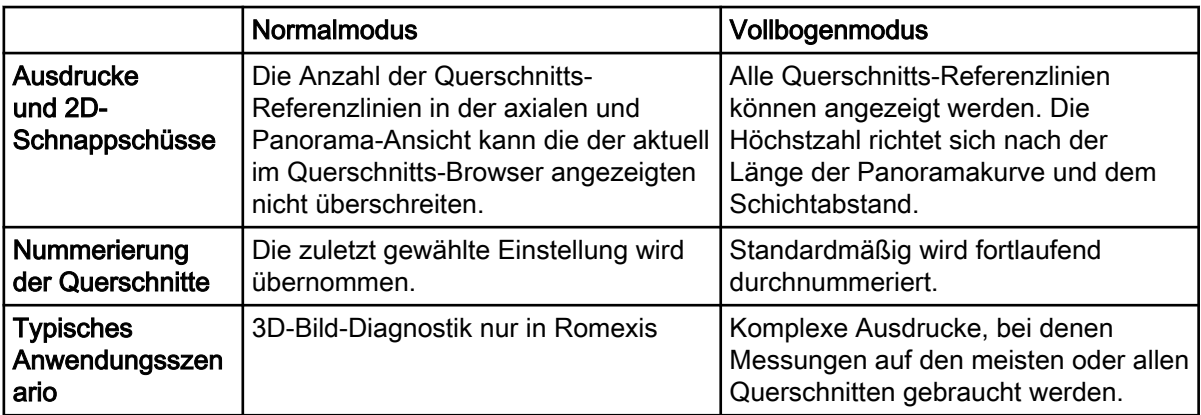

### Workflow im Normalmodus

- 1 Das 3D-Bild ausgiebig begutachten und drehen, um die Befunde zu ermitteln.
- 2 Mit Ansichten und Messungen den Befund hervorheben.
- 3 Gespeicherte Ansichten erstellen, um Befund und Messungen bei Bedarf wieder aufrufen zu können.

### Workflow im Vollbogenmodus

- 1 3D-Bild so ausrichten, dass ein optimaler Kompromiss zwischen Panorama-Abdeckung und Querschnitts-Ausrichtung gegeben ist. Ab diesem Zeitpunkt sollte die Ausrichtung nicht mehr geändert werden, um zu verhindern, dass getätigte Messungen in den Querschnitten nicht angezeigt werden.
- 2 Wechseln Sie in den Vollbogenmodus, um die Bewegungsmöglichkeiten der Querschnitte zu begrenzen. So ist sichergestellt, dass die Querschnittsmessungen sichtbar bleiben.
- 3 Ansicht speichern, um die gewählte Ausrichtung des 3D-Bildes wiederherstellen zu können, wenn das 3D-Bild zwischen zwei Messungen neu ausgerichtet werden muss.
- 4 Alle Querschnitte werden bearbeitet und bei Bedarf werden Messungen hinzugefügt.
- 5 Wenn Sie fertig sind, drucken Sie die Querschnitte in einem mehrseitigen Ausdruck aus.

Klicken Sie zum Spiegeln der Querschnitte auf diese Schaltfläche.

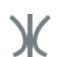

Klicken Sie auf diese Schaltfläche, um die Querschnitte am Scheitelpunkt der Panoramakurve zu spiegeln.

Um zwei senkrechte Schichten des Implantats oder segmentierten Zahns (anstatt der normalen Querschnittsansicht) zu erstellen, klicken Sie auf die Schaltfläche Zentralansicht des Implantats.

# **HINWEIS**

### Eine Zentralansicht des Implantats ist nur in der Ansicht *Implantate* verfügbar.

Die Schicht auf der linken Seite verläuft senkrecht zur Panoramakurve (sofern definiert) und die rechte Seite parallel zur Panoramakurve (sofern definiert).

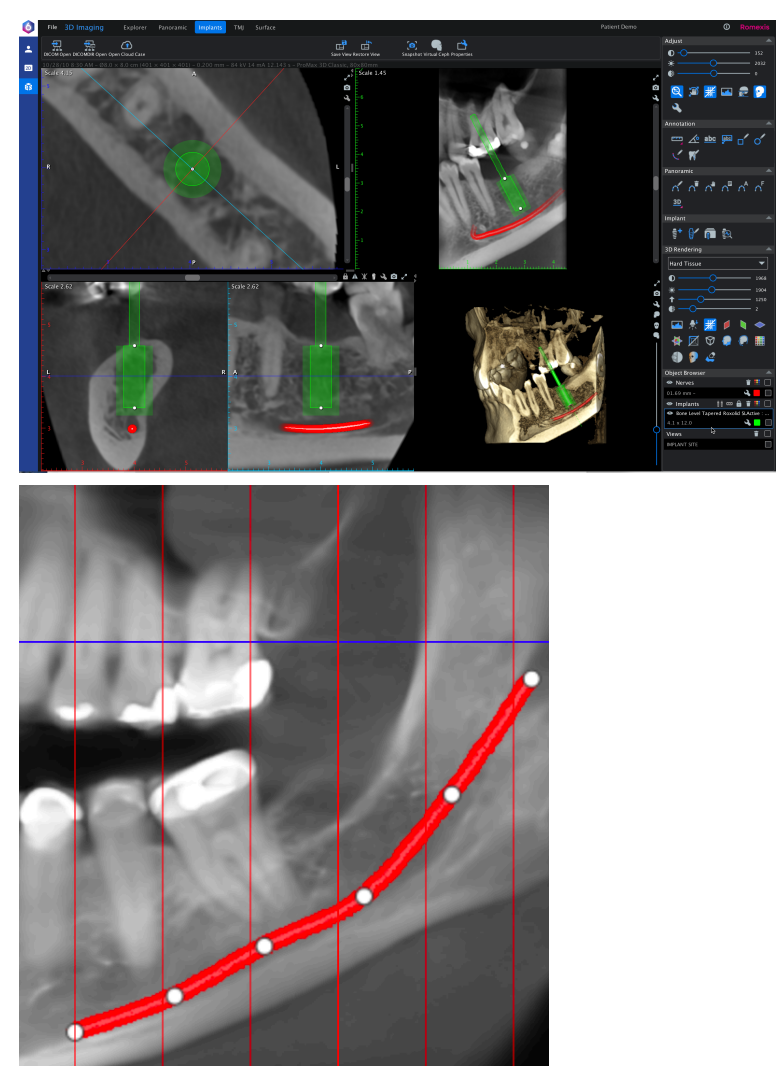

Um die Bereiche um das Implantat anzuzeigen, drehen Sie die Ansichten mit dem Schieberegler. Wenn Sie ein Implantat in einer der Schichten verschieben, passt sich die Zentralansicht des Implantats automatisch an die neue Position an.

Um die Zentralansicht des Implantats für ein anderes Implantat oder einen anderen segmentierten Zahn zu verwenden, der dem Bild hinzugefügt wurde, klicken Sie in den 2D-Ansichten oder im Objektbrowser auf das Implantat bzw. den Zahn.

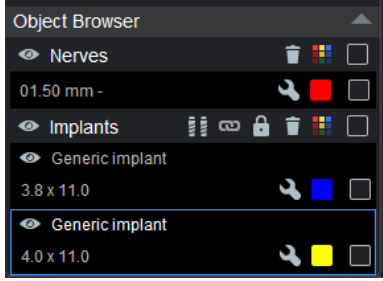

Sie können die Schichten mit dem Schieberegler darüber verschieben.

 $\overline{\mathcal{A}}$ F

Zur Einstellung des Abstands (1), der Breite (2) und Dicke (3) der Schichten bewegen Sie den Schieberegler nach oben oder unten.

Bewegen Sie den Mauszeiger über die Schichten, um die Anzahl der Schichten festzulegen (4).

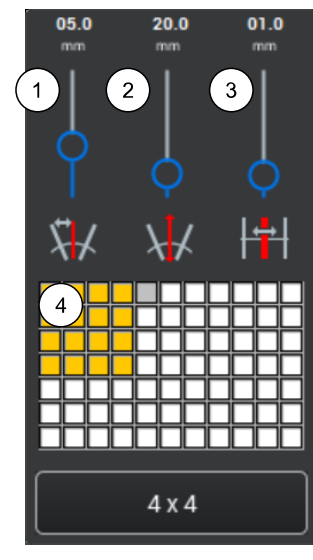

- 1 Abstand
- 2 Breite
- 3 Dicke
- 4 Anzahl der Schichten

### Querschnitts-Bildlaufleiste verwenden

Sie können die Querschnitte mit der Bildlaufleiste nach rechts und links scrollen.

Beim Scrollen werden die sichtbaren Schichten mit der Panoramakurve in dieselbe Richtung verschoben.

Wenn die Option *Querschnittslinien* aktiviert ist, werden die sichtbaren Schichten auch in der axialen und in der Panorama-Ansicht verschoben.

Der mittlere Schnitt wird durch eine hellrote Linie und ein Lineal in der Querschnittsansicht angezeigt.

Um die Querschnitte Voxel für Voxel zu verschieben, klicken Sie auf die Pfeile an beiden Enden der Bildlaufleiste.

Um die Querschnitte frei zu verschieben, ziehen Sie an dem Bildlauffeld.

Um die Querschnitte stufenweise im Zwischenraum zwischen den Schichten zu verschieben, klicken Sie zwischen das Bildlauffeld und die Endpfeile.

# 5.4.2 Axial-/Panoramaschichten anpassen (Viewport-Einstellungen)

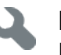

Klicken Sie auf diese Schaltfläche in der oberen rechten Ecke der Axial-/ Panorama-Ansicht.

Im folgenden Dialogfenster können Sie die Anzahl und Dicke der Schichten und den Abstand zwischen diesen einstellen.

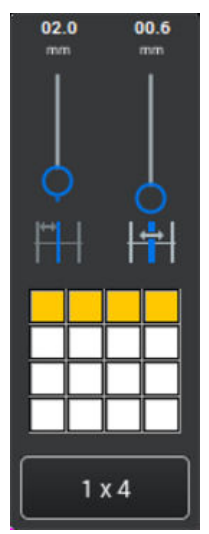

# 5.4.3 Nerven zeichnen

# Über diese Aufgabe

Gehen Sie wie folgt vor, um einen neuen Mandibularkanal zu zeichnen.

### **Schritte**

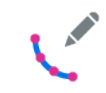

1. Klicken Sie auf die Schaltfläche Nerven zeichnen.

- 2. Um eine Kurve zur Darstellung der Mandibularkanäle des Patienten zu zeichnen, setzen Sie mit der linken Maustaste entweder in der Panorama-Ansicht oder der Querschnittsansicht Punkte.
- 3. Danach klicken Sie auf die rechte Maustaste.

### Ergebnisse

Der Mandibularkanal wird in der Panorama-Ansicht als farbige Linie und in den Querschnittsansichten als Punkte in derselben Farbe angezeigt.

# 5.4.4 Wurzelkanal zeichnen

# **Schritte**

1. Stellen Sie die Ansicht so ein, dass der Wurzelkanal deutlich erkennbar ist.

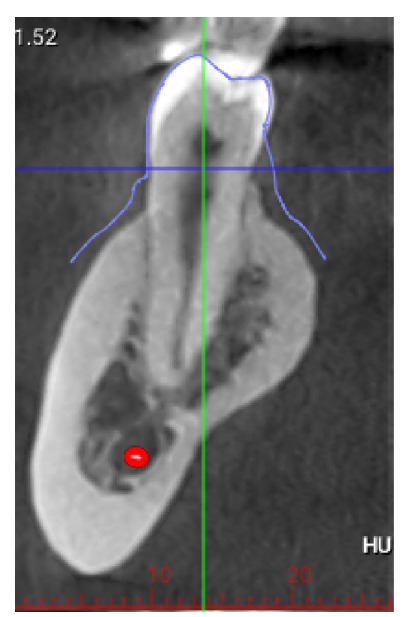

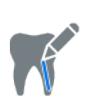

2. Wählen Sie in der Werkzeuggruppe Anmerkung das Werkzeug Wurzelkanal zeichnen.

3. Beginnen Sie, durch Klicken entlang der Mitte des Wurzelkanals eine Linie zu zeichnen.

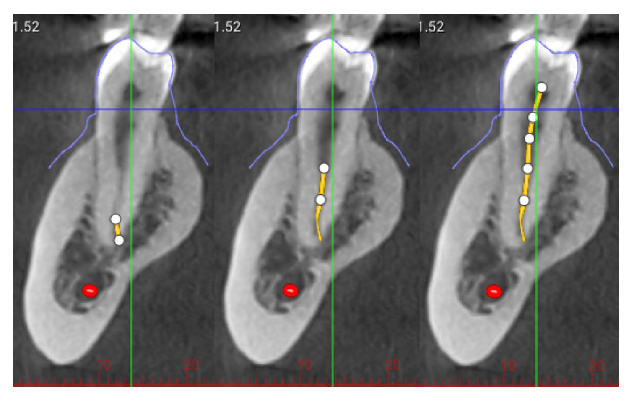

Bei Bedarf können Sie die Ansicht des Kanals während des Zeichnens optimieren.

4. Klicken Sie mit der rechten Maustaste auf das Bild, um die Zeichnung fertig zu stellen.

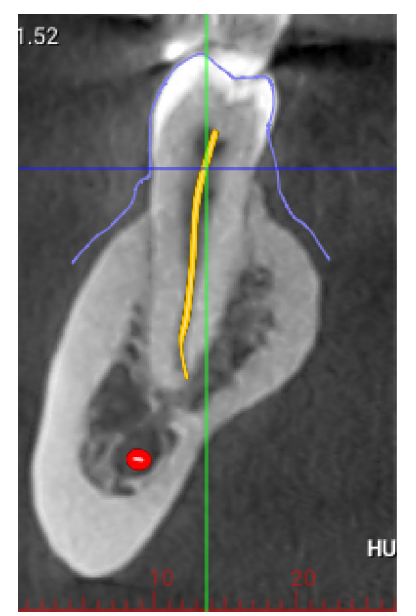

Der Wurzelnerv mit Durchmesser- und Längenangaben wird im Objektbrowser angezeigt.

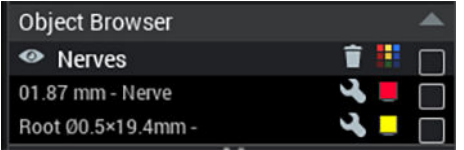

# 5.4.5 Nerveneigenschaften

### Über diese Aufgabe

Gehen Sie wie folgt vor, um den Nerven zu benennen und seine Farbe oder seinen Durchmesser anzupassen.

### **Schritte**

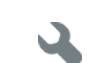

1. Klicken Sie in der Gruppe Nerven des Objektsbrowsers auf die Einstellschaltfläche.

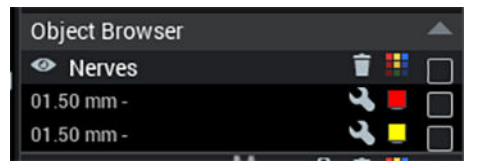

2. Das Dialogfeld "Nerveneigenschaften" kann auch durch Doppelklicken auf den Nerv in den 2D-Schichtenansichten geöffnet werden.

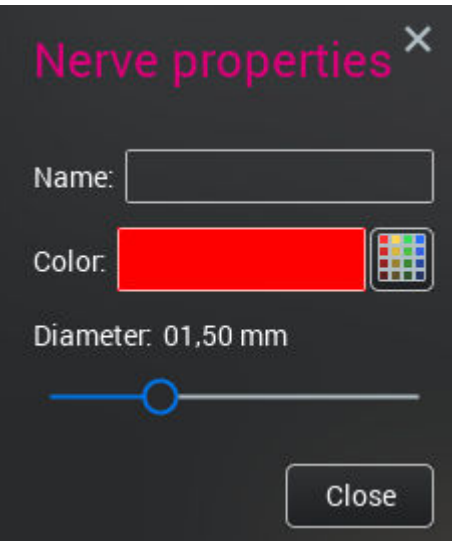

# 5.4.6 Implantatwerkzeuge

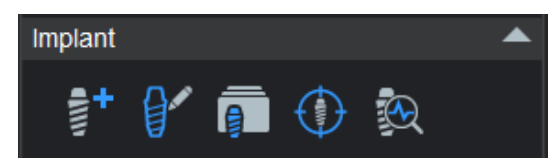

# **HINWEIS**

### Romexis Viewer unterstützt nur typische Zylinderimplantate. Bibliotheken sind nicht enthalten.

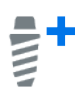

Um ein voreingestelltes Standardimplantat in die Planung einzufügen, klicken Sie auf diese Schaltfläche. Das Standardimplantat können Sie in der Implantatbibliothek festlegen.

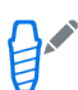

Um die Breite und Höhe des Implantats annähernd einzuzeichnen, indem Sie die Anatomie des Patienten als Referenz für die Größenanpassung verwenden, klicken Sie auf diese Schaltfläche.

Suchen Sie dann in der Implantatbibliothek nach dem am besten geeigneten realen Implantat.

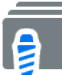

Um ein Implantat direkt aus der Implantatbibliothek einzufügen, klicken Sie auf diese Schaltfläche.

Wählen Sie das geeignete Implantat, und drücken Sie Hinzufügen, um es dem Plan hinzuzufügen.

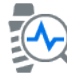

Öffnet das Prüfwerkzeug für Implantate; siehe Abschnitt ["Prüfwerkzeug für](#page-54-0) [3D-Implantate" auf Seite 51](#page-54-0).

Um die Eigenschaften eines gewählten Implantats anzuzeigen, doppelklicken Sie in den 2D-Schichtenansichten auf das Implantat, oder klicken Sie im Objektbrowser auf diese Schaltfläche.

<span id="page-54-0"></span>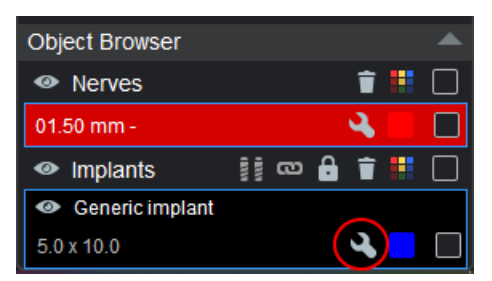

Um die Länge, den Durchmesser oder die Farbe des gewählten Implantats einzustellen, geben Sie den gewünschten Wert in das entsprechende Feld ein, oder wählen Sie die Farbe durch Klicken in die Farbpalette.

Um den Drehwinkel des gewählten Implantats einzustellen, verwenden Sie den Schieberegler Drehwinkel.

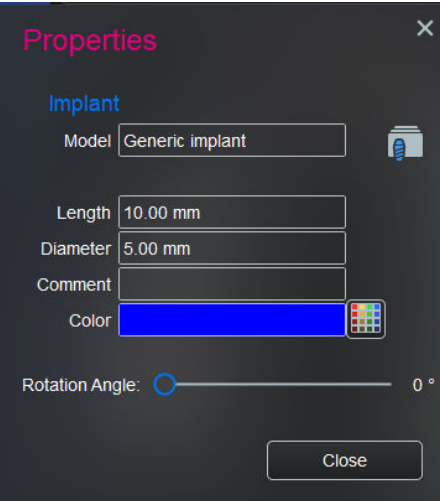

# 5.4.6.1 Prüfwerkzeug für 3D-Implantate

Mit dem Prüfwerkzeug für 3D-Implantate können Sie die geplante Anordnung von Implantaten und segmentierten Zähnen überprüfen. Mithilfe von Schichtenansichten und durchschnittlichen HU-Werte in der Umgebung eines Implantats ist es möglich, die Passung zwischen Implantat und lokaler Anatomie abzuschätzen.

Im Gegensatz zu anderen 3D-Ansichten sind die Implantat-Prüfansichten immer auf das aktuelle Implantat zentriert, während sich das 3D-Bild um die vertikale Achse des Implantats dreht. So wird es leichter, sich auf das Implantat und sein Verhältnis zur umgebenden Anatomie zu konzentrieren.

Wenn das Dialogfeld "Prüfung der 3D-Implantate" geöffnet wird, wird das aktuell ausgewählte Implantat automatisch angezeigt. Das Implantat kann in der Ansicht *Implantat* ausgewählt und neu ausgerichtet werden, während das Dialogfeld *Prüfung der Implantate* geöffnet ist. Die Schichtausrichtungen und Messränder können problemlos angepasst werden, wie in der folgenden Abbildung dargestellt.

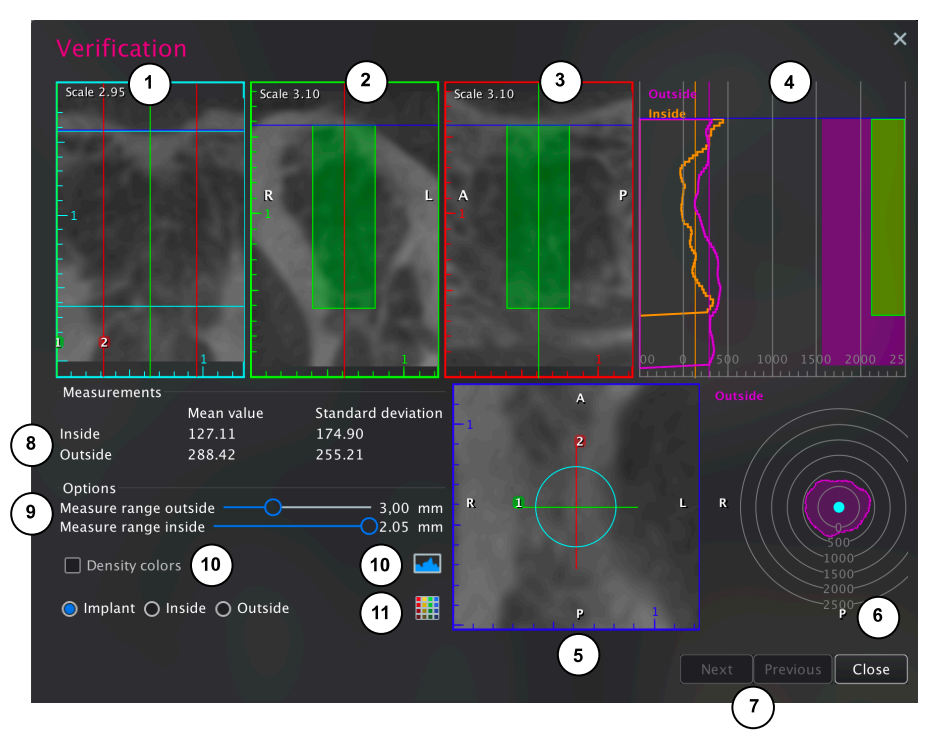

- 1 Um Implantat-Durchschnittsschicht herum
- 2 Grüner Querschnitt
- 3 Roter Querschnitt
- 4 HU-Durchschnittswerte außerhalb und im Innern des Implantats
- 5 Axiale Schicht
- 6 HU-Durchschnittswerte in der Umgebung des Implantats
- 7 Auswahl des vorherige oder des nächsten Implantats
- 8 Gesamtdurchschnittswert und Standardabweichung inner- und außerhalb des Implantats
- 9 Anpassung der Dicke der gemessenen Schicht inner- und außerhalb des Implantats
- 10 Farben entsprechend den HU-Werten und dem Anpassungsdialogfenster
- 11 Anpassung der Implantatfarbe bzw. HU-Messschichten

### Visuelle Beurteilung der Implantatstelle

#### Axial-, Querschnitts- und Hüllenschichtansichten

Zur Drehung der Querschnittsansichten um die vertikale Achse des Implantats, indem Sie in die Axialschicht klicken und mit der Maus daran ziehen. So können Sie die Anatomie prüfen, indem Sie sich die grünen und roten Querschnitte (entsprechend Linien 1 und 2 in der axialen Ansicht) anschauen und sie mit der Übersicht auf der Hüllenansicht des Implantats vergleichen.

Auf der Axialschicht werden auch der Hüllenring des Implantats und die anatomische Ausrichtung der Daten (anterior, posterior, links, rechts) abgebildet.

Verwenden Sie das Mausrad, um die axiale Schichtebene (blaue Linie) auf der vertikalen Achse des Implantats nach oben und unten zu verschieben. So können Sie die axiale Schicht auf jeder Ebene auf der Höhe des Implantats sehen.

#### Querschnittsansichten

Die grünen und roten Querschnitte (Nummer 1 und 2 auf der Axialschicht) sind Schichten, die sich zueinander senkrecht und parallel zur Achse des Implantats befinden. Sie können dazu verwendet werden, die Anatomie um das Implantat herum zu überprüfen, wenn es in der axialen Ansicht gedreht wird. Die Querschnitte zeigen auch die Silhouette des Implantats, die axiale Schichtposition und die Ausrichtung (A, P, L, R).

Verwenden Sie das Mausrad bei den Querschnitts- und Hüllenschichtansichten zum Vergrößern und Verkleinern.

### Hüllenansicht des Implantats

Die Hüllenansicht des Implantats ist eine abgeflachte Zylinderansicht der Anatomie des äußeren Rands des Implantats. So können Sie sehen, ob beispielsweise die Außenwand des Implantats auf einen schwächeren Knochen treffen würde, ohne eine 360-Grad-Drehung in den Querschnittsansichten vornehmen zu müssen. Auch die Implantatspitze und die Einsetztiefen (türkisfarbene Linien) und Überschneidungen mit den grünen und roten Querschnittsschichten werden angezeigt.

### Tiefenfarben

Verwenden Sie diese Option, um eine Falscheinfärbung der Daten zu aktivieren und so die Unterschiede zwischen den Dichten verschiedener anatomischer Strukturen stärker hervorzuheben. Bei Falschfarben werden die unterschiedlichen Graustufenwerte durch unterschiedliche Farben wiedergegeben, sodass die feinen Unterschiede zwischen verschiedenen Werten besser erkennbar sind. Die Farben und ihre Verteilung im Graustufenhistogramm können im Histogramm eingestellt werden.

### Statistische Beurteilung der Implantatstelle

Die HU-Durchschnittswerte zeigen den Durchschnittswert der Voxel am Rand inner- oder außerhalb des Implantats an. Der Rand wird mithilfe der Schieberegler unter Optionen – Messbereich innen/außen spezifiziert. Die Werte werden in einem Liniendiagramm von der Oberseite des Implantats Richtung Spitze mit Referenzen für Implantatsilhouetten und Randdicke rechts und der Skalenreferenz für HU-Werte unten angezeigt.

Unter Messwerte werden die Gesamtdurchschnittswerte, die den vertikalen Linien entsprechen, ebenso wie dazugehörigen Standardabweichungswerte angezeigt. Die außerhalb des Bereichs liegenden Werte sind standardmäßig violett und die innerhalb des Bereichs liegenden Werte orange markiert. Verwenden Sie zum Einstellen der Farben das Farbtafelsymbol unten im Abschnitt Optionen.

Das Zielscheibendiagramm unten rechts zeigt die Verteilung der durchschnittlichen HU-Werte am äußeren Rand um das Implantat herum in der posterioren/anterioren und linken/rechten Richtung.

# 5.5 Registerkarte TMG

### Über diese Aufgabe

Das Submodul *TMG* dient der Bildgebung und Diagnosestellung im Bereich des Temporomandibulargelenks.

#### **Schritte**

1. Öffnen Sie das 3D-Bild, das Sie anzeigen möchten, und klicken Sie oben auf dem Bildschirm auf die Registerkarte TMG.

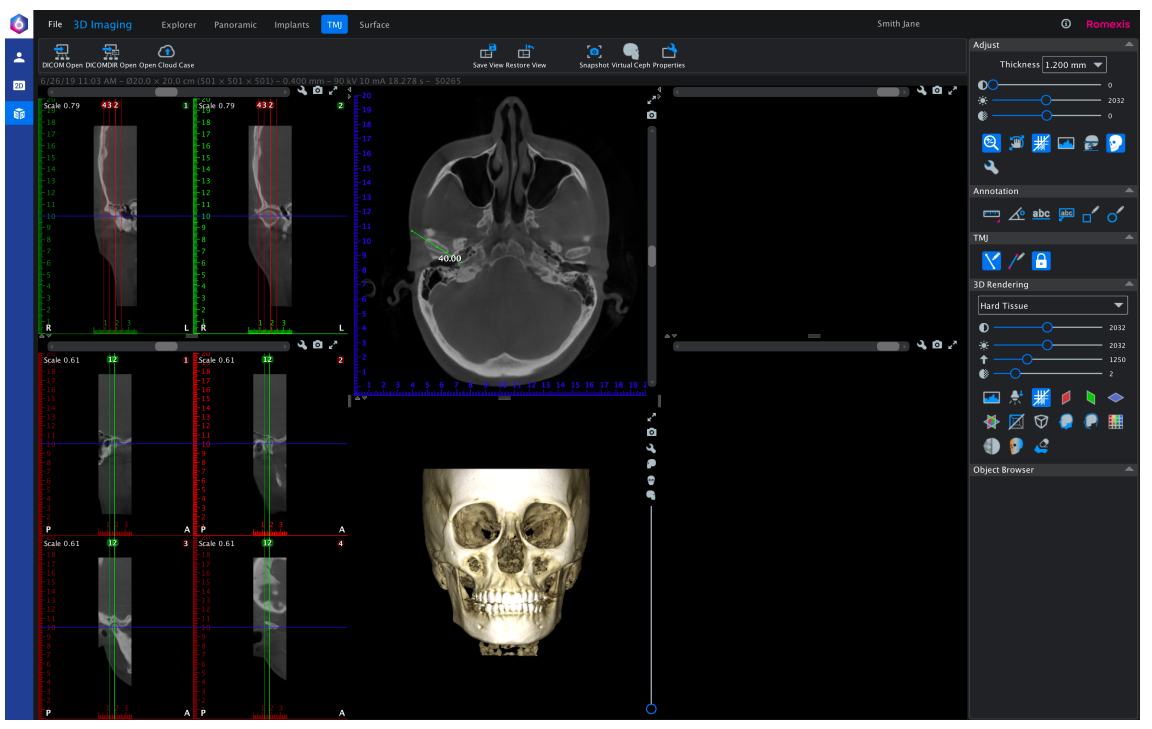

2. Suchen Sie die Kondylen in der axialen Ansicht und drehen Sie ggf. das 3D-Bild.

3. Zeichnen Sie die linke und die rechte PA-Linie auf der axialen Ansicht ein.

Klicken Sie auf den Mittelpunkt des Kondylus und ziehen Sie ihn nach unten.

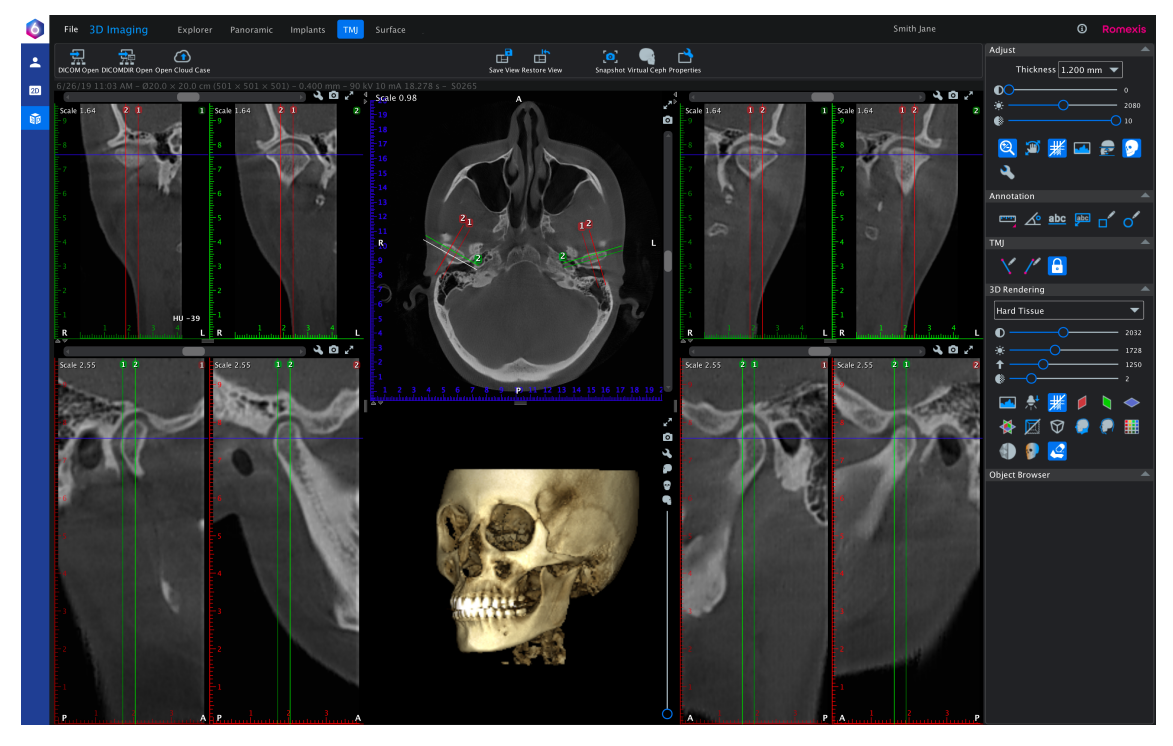

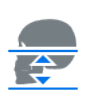

- 4. Klicken Sie in Einstellungswerkzeuge auf "Datenumfang festlegen".
- 5. Legen Sie den Umfang mit den Schiebereglern fest und klicken Sie auf OK.

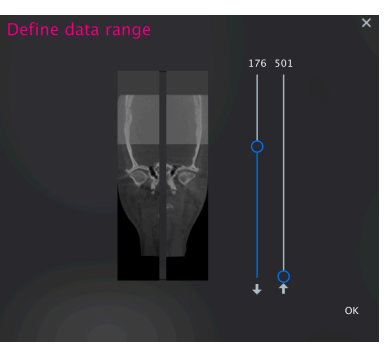

6. Klicken Sie auf das Symbol Viewport-Einstellungen und passen Sie die Schichten an.

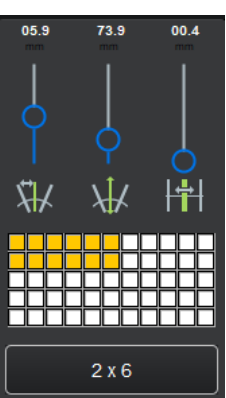

7. Seitensynchronisation.

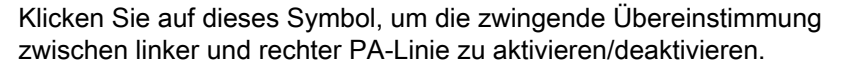

Wenn die Option aktiviert ist, wird die Länge der Linie automatisch auf die Länge der bereits vorhandenen Linien begrenzt. In den Ansichtseinstellungen können Sie beide PA-Linien gleichzeitig anpassen.

Wenn die Option deaktiviert ist, kann jede PA-Linie gesondert definiert werden.

# 5.6 Registerkarte "Oberfläche"

ProFace 3D-Fotos (.obj-Format) und Oberflächenmodelle (.stl- und .ply-Format) können auf der Registerkarte Oberfläche angezeigt und bearbeitet werden. Ein DVT-3D-Bild mit einem zugeordneten ProFace 3D-Foto kann auf der Registerkarte Oberfläche ebenfalls angezeigt werden.

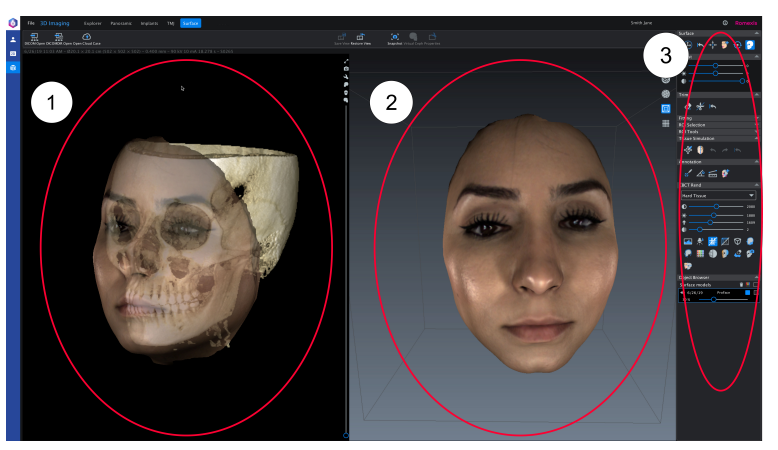

- 1 DVT-3D-Bild-Rendering-Ansicht, nur bei geöffnetem DVT-3D-Bild
- 2 Oberflächen-Rendering-Ansicht
- 3 Bild-Einstellungswerkzeuge

# 5.6.1 Bild in der Oberflächenansicht manipulieren

Drehen Sie das Bild, indem Sie es bei gedrückter linker Maustaste ziehen. Zoomen Sie mit dem Mausrad.

Zum Einstellen des Drehmittelpunkts klicken Sie mit der rechten Maustaste.

# 5.6.2 Oberflächen-Ansichtswerkzeuge

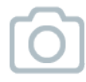

### **Schnappschuss**

Erstellt einen Schnappschuss der Oberflächenansicht. Der Schnappschuss wird im 2D-Bildgebungsmodul in der Foto-Kategorie gespeichert.

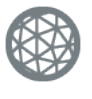

## **Drahtgitter**

Drahtgitter-Rendering kann dazu verwendet werden, die Triangulation in gescannten Bildern zu analysieren. Klicken Sie auf diese Schaltfläche, um den Drahtgitter-Renderingmodus für alle Bilder festzulegen.

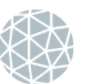

### Oberfläche

Oberflächen-Rendering kann dazu verwendet werden, die Topografie einer ausgemessenen Oberfläche zu analysieren. Klicken Sie auf diese Schaltfläche, um für alle Bilder den Renderingmodus auf ,Oberflächen' (im Gegensatz zu Struktur) einzustellen.

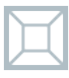

### Parallelprojektion

Mit dieser Funktion wird eine lineare Perspektive ein- und ausgeschaltet, die eine naturgetreuere Darstellung des Gesichts bewirkt.

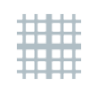

#### Raster anzeigen

Klicken Sie auf diese Schaltfläche, um ein symmetrisches Raster auf einem ProFace-Bild anzuzeigen. Durch Auswahl der Parallelprojektion werden auch die Messwerte im Raster dargestellt.

# 5.6.3 DVT-3D-Rendering-Ansicht

Die DVT-3D-Bild-Rendering-Ansicht ist mit der Explorer-Ansicht des 3D-Moduls identisch.

Falls ein Planmeca ProFace-Bild gleichzeitig mit einem DVT-Bild erfasst wurde, werden die DVT-Daten in der DVT-Rendering-Ansicht angezeigt.

# 5.6.4 Bildwerkzeuge

Diese Symbolleiste enthält die wichtigsten Werkzeuge zum Anpassen und Abmessen von Oberflächenbildern.

Entsprechend ihrer Funktionen sind die Werkzeuge in die folgenden Gruppen unterteilt:

- Oberfläche Verwaltung der Daten und ihrer Ausrichtung
- Einstellen Qualitätseinstellungen des ProFace-Bildes
- Beschneiden Entfernen von Bereichen
- Gewebesimulation Ändern der ProFace-Oberflächen
- Anmerkung Vornehmen von Messungen
- DVT-Rendering Einstellung der DVT-Rendering-Ansicht (nur bei eingeblendetem DVT-Rendering sichtbar)
- Objektbrowser Verwaltung der Eigenschaften und der Sichtbarkeit von Objekten in den Ansichten

# **HINWEIS**

Diese Funktionen werden in den folgenden Abschnitten detailliert beschrieben.

# 5.6.4.1 Oberflächenwerkzeuge

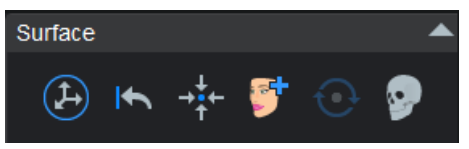

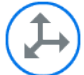

Bewegungsmodus einstellen

Wenn Sie auf diese Schaltfläche klicken, können Sie das Bild bewegen, drehen, vergrößern und verkleinern. Um das Bild auf dem Bildschirm nach links oder rechts zu ziehen, klicken Sie mit der linken Maustaste auf den blauen Pfeil und halten Sie die Maustaste gedrückt, während Sie das Bild in die gewünschte Richtung ziehen. Um das Bild auf dem Bildschirm nach oben oder unten zu ziehen, klicken Sie mit der linken Maustaste auf den roten Pfeil und halten Sie die Maustaste gedrückt, während Sie das Bild in die gewünschte Richtung ziehen.

Um das Bild auf dem Bildschirm horizontal zu drehen (um die Y-Achse), klicken Sie mit der linken Maustaste auf den grünen Kreisbogen und halten Sie die Maustaste gedrückt, während Sie das Bild in die gewünschte Richtung drehen. Wenn der Bewegungsmodus eingeschaltet ist, sind die anderen Modi deaktiviert. Wenn beispielsweise der Messungsmodus vor dem Einschalten des Bewegungsmodus aktiv war, werden die Maße ausgeblendet, sobald der Bewegungsmodus aktiviert wird. Um die gerenderte Ansicht zu drehen und zu verschieben, halten Sie die Alt-Taste auf Ihrer Tastatur gedrückt, während Sie das Bild bewegen.

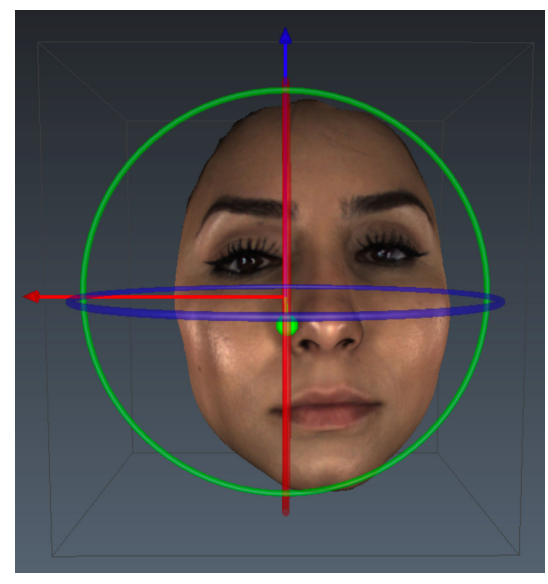

### Verschiebung zurücksetzen

Klicken Sie auf diese Schaltfläche, um alle Bilder in den Zustand nach dem Import zurückzuversetzen. Dieses Werkzeug kann dazu verwendet werden, Abweichungen der Patientenpositionierung festzustellen.

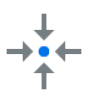

K.

# Alle zentrieren

Klicken Sie auf diese Schaltfläche, um die Modell zu zentrieren.

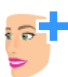

# Planmeca ProFace-Bild hinzufügen

Klicken Sie auf diese Schaltfläche, um ein anderes Bild desselben Patienten auszuwählen. Das hinzugefügte Bild wird gespeichert und geöffnet, wenn das ursprüngliche Bild das nächste Mal in der Registerkarte 3D-Bilder geöffnet wird. Die Position und Ausrichtung von hinzugefügten Bildern wird ebenfalls gespeichert. Die hinzugefügten Bilder lassen sich auch für Messungen und Bildvergleiche verwenden.

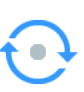

# Ausrichtung festlegen

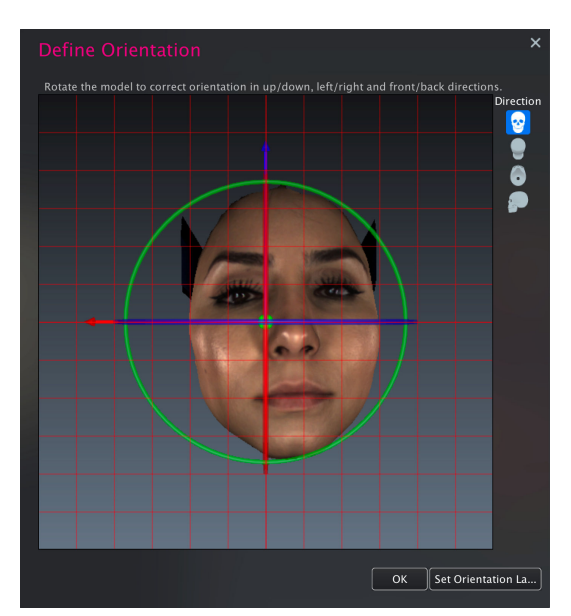

Verwenden Sie zum Festlegen der Ausrichtung ein Ausrichtungs-Widget und ein Raster. Überprüfen Sie die Position aus unterschiedlichen Richtungen.

Wenn ein neuen Oberflächenmodell importiert wird, öffnet sich das Ausrichtungswerkzeug automatisch. Sie können die Ausrichtung auch später festlegen, indem Sie auf das Werkzeug klicken.

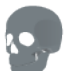

Renderer ein-/ausblenden

Ein- oder Ausblenden der DVT-Rendering-Ansicht im Aufnahmebereich.

# 5.6.4.2 Einstellungswerkzeuge

### **HINWEIS**

Diese Einstellungen betreffen nur die Oberflächenbilder, die im Objektbrowser ausgewählt wurden.

Mit den Schiebereglern können Sie den Kontrast, die Helligkeit und die Weichheit der ProFace-Bilder (vorher, nachher, DVT-Rendering-Ansicht) einstellen.

Die Einstellungen werden beim Schließen des Bilds automatisch gespeichert.

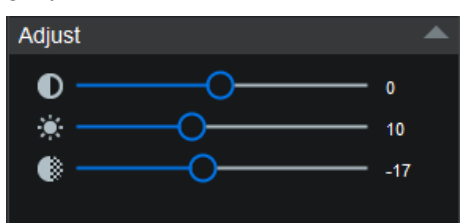

### 5.6.4.3 Werkzeuge zum Beschneiden

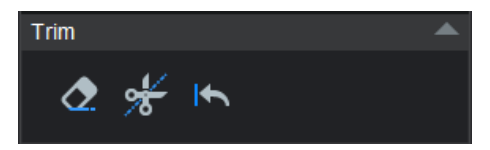

### Aufnahmebereich zum Beschneiden einfärben

Um ungewollte Bereiche der ausgewählten Oberfläche zu entfernen, malen Sie die Bereiche mit diesem Tool aus. Die Oberfläche hinter dem (den) ausgefärbten Bereich(en) wird automatisch entfernt.

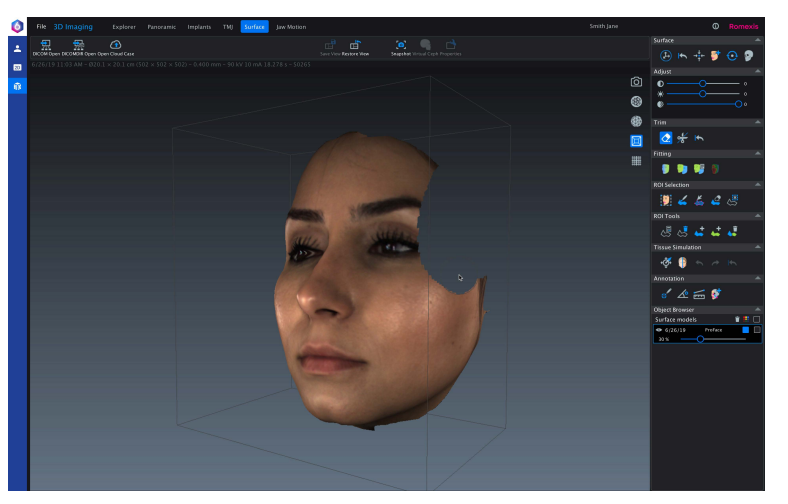

Um die Größe des Malwerkzeugs zu erhöhen bzw. zu verringern, drücken und halten Sie die Taste Alt während des Scrollens mit dem Mausrad.

Um das Bild bei ausgewähltem Werkzeug zu drehen, drücken und halten Sie die Taste Alt, während Sie die linke Maustaste drücken.

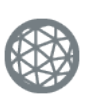

### **HINWEIS**

Es empfiehlt sich, dieses Werkzeug im Drahtgitter-Rendering-Modus zu verwenden.

### Präzisionsschneiden

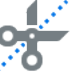

### **HINWEIS**

Bevor Sie dieses Werkzeug verwenden, muss das Bild eingestellt und ausgerichtet werden, sofern dies erforderlich ist, denn während das Werkzeug aktiviert ist, können Sie das Bild nicht vergrößern, verkleinern oder schwenken.

Mit dem Werkzeug zum Präzisionsschneiden können Sie eine Fläche aus einem Bild entfernen, indem Sie eine präzise Schnittlinie darauf zeichnen.

Legen Sie den Bereich aus, der ausgeschnitten werden soll, indem Sie auf das Bild klicken.

Da die Software den Start- und Endpunkt automatisch verbindet, indem sie eine Linie zwischen beiden zeichnet, ist es nicht erforderlich, die Linie durch Klicken auf den Startpunkt abzuschließen.

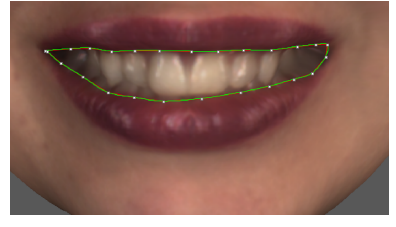

Um den definierten Bereich auszuschneiden, klicken Sie mit der rechten Maustaste, oder doppelklicken Sie auf das Bild.

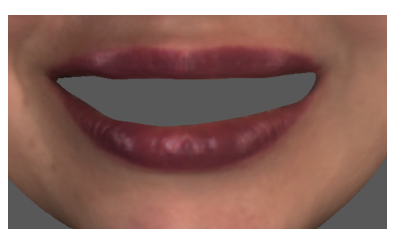

#### Beschneidung zurücksetzen

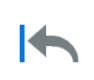

Dieses Werkzeug stellt alle beschnittenen Bereiche der ursprünglichen Oberfläche wieder her. Das Rücksetzergebnis wird in den Bilddaten gespeichert.

# 5.6.4.4 Gewebesimulation verwenden

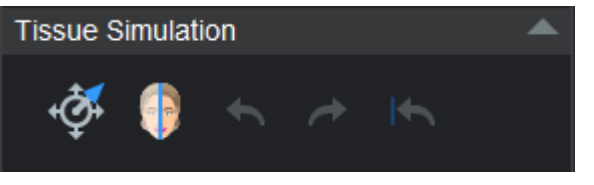

Mit den Gewebesimulationswerkzeugen können Sie ein ProFace-Bild auf zwei Arten bearbeiten:

- Ziehen/schieben Sie die Oberfläche in senkrechter Richtung oder
- schieben Sie die Oberfläche entlang der Ansichtsebene.

Das Formgebungswerkzeug hat einen kugelförmigen Wirkungsradius (z. B. 3 cm). Das heißt, das der Bearbeitungseffekt in der Mitte der Kugel am größten ist und zu ihrem Rand hin verschwindend gering.

# Formgebungswerkzeug verwenden

# **Schritte**

- 1. Öffnen Sie das ProFace-Bild, das Sie bearbeiten möchten.
- 2. Klicken Sie auf die Schaltfläche "Formgebungswerkzeug".
- 3. Klicken Sie auf die ProFace-Oberfläche, um den Bereich anzugeben, den Sie bearbeiten möchten.

Eine Anzeige gibt den Bereich, den Mittelpunkt und die Oberflächennormale am Mittelpunkt an.

Sie können den Wirkungsbereich des Formgebungswerkzeugs anpassen, indem Sie das Mausrad bei gedrückter Alt-Taste drehen.

Den Radius des Werkzeugs können Sie mit dem Mausrad vergrößern oder verkleinern. Der Bereich wird mit einer dünnen, weißen Linie angegeben.

- 4. Ziehen Sie den Oberflächenbereich, den Sie bearbeiten möchten, mit der Maus.
	- Um die Oberfläche an einer bestimmten Position zu ziehen/zu schieben, ziehen Sie den Pfeil mit der Maus nach innen oder außen. (2)
	- Um die Oberfläche entlang der Ansichtsebene zu verschieben, ziehen Sie an einem beliebigen Punkt innerhalb des Werkzeugbereichs. Beim Verschieben wird die Oberfläche senkrecht zur Ansichtsrichtung bewegt. (3)
	- Die folgenden Bilder zeigen die Original- (1), die gezogene (2) und die verschobene (3) Oberfläche.

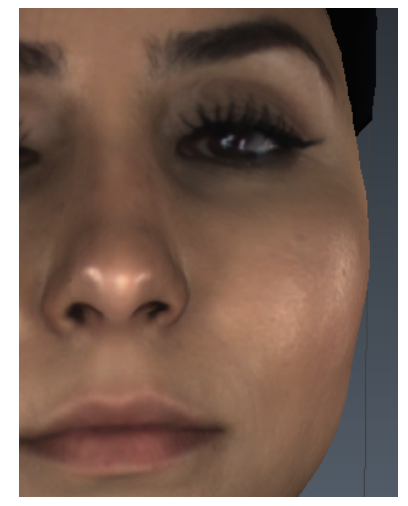

1 Originaloberfläche

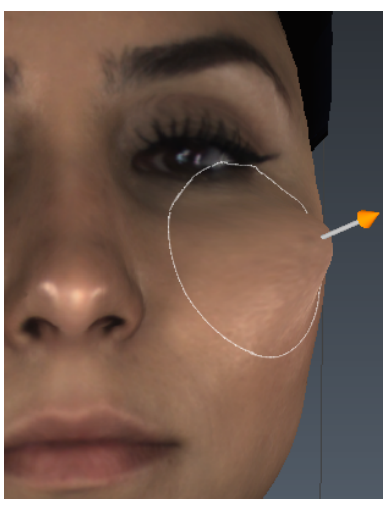

2 Gezogene Oberfläche

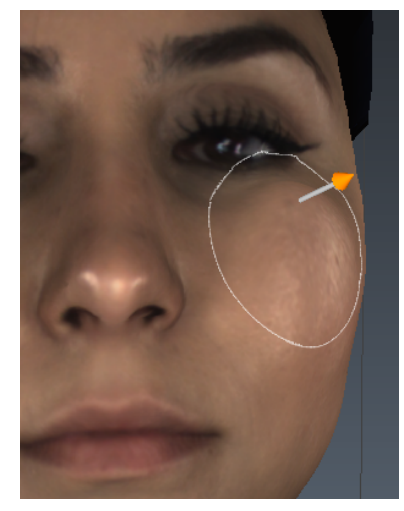

- 3 Verschobene Oberfläche
- Wenn Sie einen neuen Mittelpunkt im ausgewählten Bereich festlegen möchten, klicken Sie bei gedrückter Strg-Taste mit der Maus auf den gewünschten Punkt. Wenn Sie die Strg-Taste nicht gedrückt halten und in den Werkzeugbereich klicken, wird dies als Verschiebebefehl interpretiert.
- Um die Werkzeuganzeige auszublenden, klicken Sie bei gedrückter Strg-Taste mit der Maus auf einen Punkt außerhalb der Oberfläche.
- Zum Vergrößern und Verkleinern der Oberfläche bei aktiviertem Werkzeug drehen Sie das Mausrad bei gedrückter Strg-Taste.
- Um das Modell bei aktiviertem Werkzeug zu drehen, ziehen Sie außerhalb der Modelloberfläche. Andernfalls wählen Sie einen neuen Mittelpunkt für das Werkzeug.
- Mit dem Mausrad können Sie das Modell vergrößern/verkleinern.

### Vorher/Nachher-Werkzeug

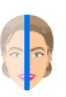

Zum Vergleichen des bearbeiteten ProFace-Oberflächenbilds mit dem Original klicken Sie auf die Vorher/Nachher-Schaltfläche. Dieses Werkzeug können Sie unabhängig von einer Aktivierung des Formgebungswerkzeugs verwenden.

Rückgängig machen/Wiederholen

- Alle Änderungen der Oberfläche werden gespeichert, sodass die Originaloberfläche unverändert bleibt. Die Änderungen der aktuellen Bearbeitungssitzung werden im Änderungsverlauf gespeichert.
- Um Änderungen rückgängig zu machen oder zu wiederholen, verwenden Sie die Schaltflächen Rückgängig machen/Wiederholen. Die Änderungen werden beim Schließen des Patienten in der Datenbank gespeichert.

Wenn Sie eine geänderte Patientendatei öffnen, können Sie nur die Änderungen der letzten Bearbeitungssitzung rückgängig machen.

### Original wiederherstellen

Wenn Sie sämtliche Änderungen verwerfen und die Originaloberfläche wiederherstellen möchten, klicken Sie auf das Werkzeug Original wiederherstellen.

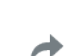

Solange keine neuen Änderungen vorgenommen wurden und der Patient nicht geschlossen wurde, können Sie rückgängig gemachten Änderungen wiederherstellen, indem Sie auf die Schaltfläche Wiederholen klicken.

### Geänderte ProFace-Oberfläche mit DVT-3D-Bild als Overlay anzeigen

Öffnen Sie das DVT- und das ProFace-Bild und klicken Sie in den Oberflächenwerkzeugen auf die Schaltfläche Renderer ein-/ausblenden.

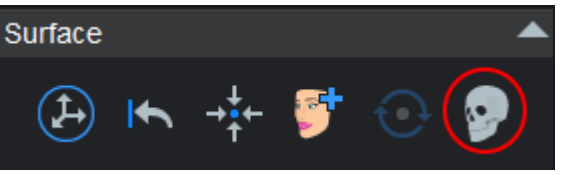

Zum Umschalten zwischen der geänderten und der Originaloberfläche klicken Sie auf die Vorher/Nachher-Schaltfläche in den Werkzeugen für die Gewebesimulation. Wenn Sie für das DVT-Bild das Formgebungswerkzeug verwenden, werden die Änderungen auch in der Rendering-Ansicht angezeigt.

# 5.6.4.5 Anmerkungswerkzeuge

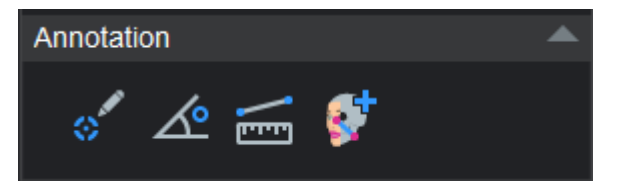

#### Punkt von Interesse

Sie können der Oberfläche einen Punkt von Interesse hinzufügen und als Bezugspunkt für Gesichtsweichteile bei der Analyse der Gesichtssymmetrie nutzen.

Die Namen hinzugefügter Punkte können Sie im Objektbrowser ändern.

### Winkelmessung

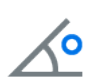

Verwenden Sie dieses Werkzeug, um Winkel auf einem Oberflächenmodell oder zwischen zwei Oberflächenmodellen zu messen.

#### Mehrpunktmessung

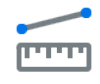

Die Abmessungen erfolgen in Form von Polylinien, mit denen die Entfernung jedes Liniensegments und die Gesamtlänge des Aufmaßes dargestellt werden.

Um eine neue Abmessung hinzuzufügen, klicken Sie auf dieses Werkzeug.

Klicken Sie mit der linken Maustaste auf die Stelle im Bild, an der Sie die Abmessung beginnen möchten. Danach klicken Sie auf die Stelle im Bild, an der Sie die Abmessung beenden möchten.

Um die Abmessung zu speichern, doppelklicken Sie mit der linken Maustaste auf den Bereich, in dem Sie die Abmessung beenden möchten, oder klicken Sie einmal mit der rechten Maustaste.

# **HINWEIS**

Die Rendering-Ansicht lässt sich drehen und verschieben, indem Sie die ALT-Taste gedrückt halten, während Sie Messungen hinzufügen.

### 5.6.4.6 DVT-Rendering-Werkzeuge

### **HINWEIS**

Eine detaillierte Beschreibung der weiteren Rendering-Werkzeuge finden Sie im Abschnitt ["3D-Rendering" auf Seite 33](#page-36-0).

In diesem Abschnitt werden nur die ProFace-spezifischen Werkzeuge, der Rendering-Schnappschuss und das Speichern der Overlay-Positionierung beschrieben.

### **HINWEIS**

Die DVT-Rendering-Werkzeuge werden nicht angezeigt, wenn keine DVT-Bilder geöffnet sind.

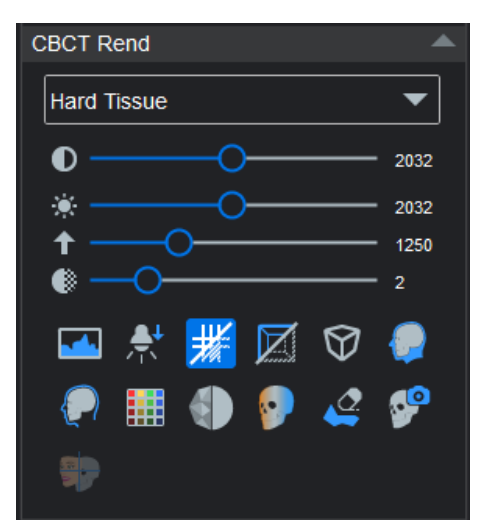

### **HINWEIS**

Die Werkzeuge Rendering-Schnappschuss und Overlay-Positionierung speichern sind nur aktiv, wenn ein ProFace-Bild hinzugefügt wurde.

### 5.6.4.7 Objektbrowser

Eine detaillierte Beschreibung finden Sie im Abschnitt ["Objektbrowser](#page-39-0) [verwenden" auf Seite 36](#page-39-0).

# 5.6.5 Satz aus Schnappschüssen von Oberflächenbildern erstellen

# **Schritte**

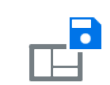

- 1. Klicken Sie auf Ansicht speichern.
- 2. Im folgenden Fenster klicken Sie auf die Bilder, die in dem Schnappschuss-Satz enthalten sein sollen.
- 3. Wählen Sie die passenden Schnappschuss-Optionen.

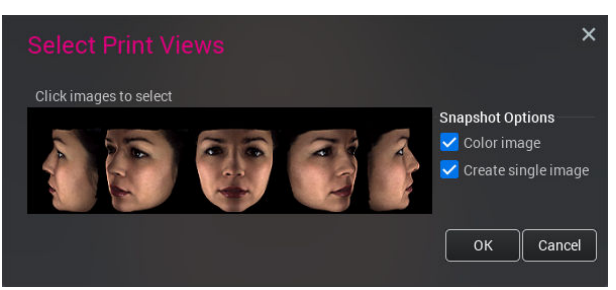

4. Klicken Sie auf OK.

Der 2D-Schnappschuss wird im 2D-Modul in der Foto-Kategorie gespeichert.

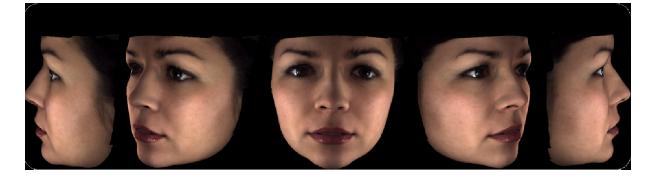

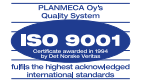

**ISO 14001** 

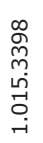

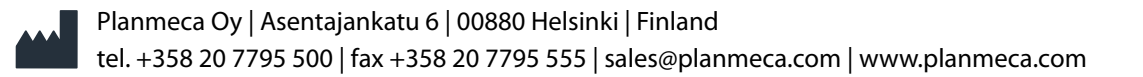